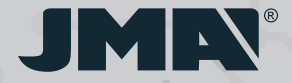

MANUAL DE INSTRUCCIONES USER MANUAL MANUEL D'UTILISATION **BENUTZERHANDBUCH** MANUAL DO UTILIZADOR *PODRĘCZNIK UŻYTKOWNIKA*

 $\frac{1}{2}$ 

 $11111$ 

1111

# **BT MULTI** USER **PRO**

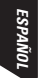

#### **BT MULTIUSER PRO -** MANUAL DE INSTRUCCIONES

BTMultiuserPRO es un sistema que permite la apertura de puertas de garaje, barreras o accesos desde el teléfono móvil de uno o varios usuarios mediante tecnología bluetooth.

#### **El sistema se compone de los siguientes elementos:**

#### • **Telemando M-BT con licencias de administrador**.

El telemando M-BT debe contener previamente la copia de un mando original. (Ver Manual de copia del mando M-BT).

Para consultar todo lo relacionado con las licencias de usuario, ver el apartado LICENCIAS en el punto 3.

- **BT MultiuserPRO Box**: fuente de alimentación/adaptador donde se debe alojar el mando M-BT.
- **4 pilas AA** que deben colocarse en BTMultiuserPRO Box para alimentar de manera constante el telemando M-BT. (Pilas no incluidas)
- **Aplicación móvil gratuita JMARemotesUSER.**
- **Tarjetas de licencias adicionales\***
- \* Solamente en los packs BTMultiuserPRO para 4 administradores que incluyan tarjetas de licencias para 10, 25,50 y 100 usuarios

#### **1 PUESTA EN MARCHA DEL SISTEMA**

Partiendo de un mando M-BT en el que previamente se haya hecho la copia de un mando original (ver Manual de copia del telemando M-BT), los pasos a seguir para poner el funcionamiento el sistema BT Multiuser son los siguientes:

1. **Descargar la aplicación JMARemotesUSER**, crear el perfil de administrador, asociar el telemando o telemandos deseados a la aplicación y gestionar las licencias de administrador o usuario que se deseen (\*). Estos procesos se explican en los apartados 2 y 3 de este manual.

2. **Insertar las pilas** en la BTMultiuserPRO Box

3. **Introducir el telemando M-BT en BTMultiuserPRO Box**, conectándolo con la clavija de alimentación.

\* La gestión de licencias puede hacerse en cualquier momento, no sólo al adquirir el sistema BTMultiuserPRO.

#### **JMARemotesUser**

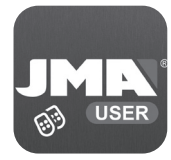

Google Play **App Store** 

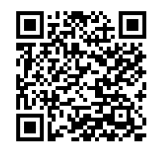

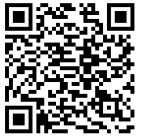

## **2 FUNCIONAMIENTO DE LA APLICACIÓN**

#### **2.1 Registro e Inicio de Sesión**

La primera vez que se inicia la aplicación BT Multiuser es necesario registrarse.

El registro permite guardar los mandos asociados al sistema y la configuración de botones de apertura en una base de datos. Así dispondrá siempre de dicha configuración, independientemente del terminal en el que se instale la aplicación en un futuro.

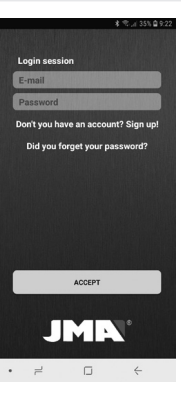

La primera vez que se inicia sesión, es necesario generar un pin de seguridad. Para abrir la aplicación, será siempre necesario introducir el pin de seguridad o en su defecto el acceso biométirico (Huella, FaceID, Iris…) que se tenga configurado en el dispositivo.

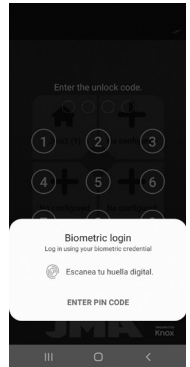

**2.2 Asociación de telemandos y configuración de los botones de apertura**

Al iniciar la aplicación e introducir el código, se muestra la pantalla principal con 4 botones y un botón inferior que indica "Editar botones". Cuando pulsamos "Editar botones" estos pasan

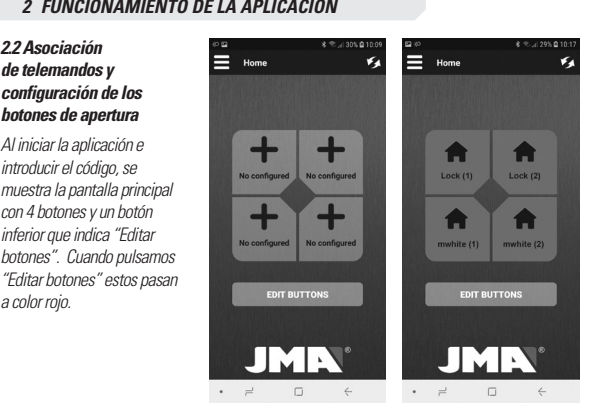

En cualquiera de los 4 botones de la pantalla se puede configurar cualquier botón de apertura de cualquier mando que se tenga asociado.

Pulsando el botón que se desea editar, se accede a una pantalla donde aparecen todos los mandos que se hayan asociado a nuestra cuenta.

Si no se dispone de ningún mando asociado o se quiere asociar uno nuevo, pulse sobre el botón "Asociar nuevo mando"

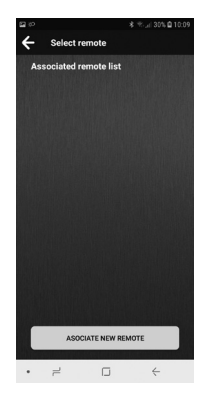

Se abrirá una nueva pantalla donde se indica que se deben pulsar los 4 botones físicos del telemando M-BT para iniciar la asociación, si aún no existe ningún administrador asociado. Se deben pulsar los 4 botones a la vez hasta que el led verde del mando M-BT empiece a parpadear. Si el parpadeo no se inicia, es posible que el mando no disponga de licencias libres.

En caso de que ya exista algún administrador, éste debe utilizar la opción de "Añadir administrador" del menú

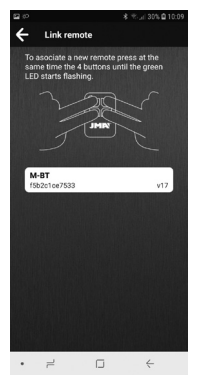

#### "Administradores".

Consultar el apartado LICENCIAS en el punto 3. Cuando el mando M-BT haya parpadeado en verde, soltamos los botones y en la aplicación aparecerá el mando M-BT que hemos puesto en modo asociación.

Pulsamos sobre este texto y se iniciará la asociación. Nos aparecerá una pantalla para indicar el nombre y el logo que se desea asignar al mando que se va a asociar. (Ver pantalla página siguiente).

#### **2 FUNCIONAMIENTO DE LA APLICACIÓN**

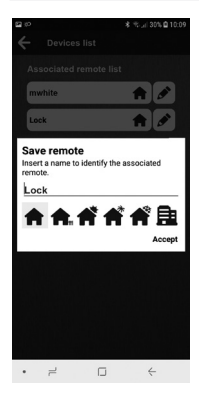

Una vez introducido, en "Lista de mandos asociados" nos aparecerá el nuevo mando. En la siguiente figura, se puede observar como existen 2 mandos asociados con nombres "mwhite" y "Lock" y el logo de "Home".

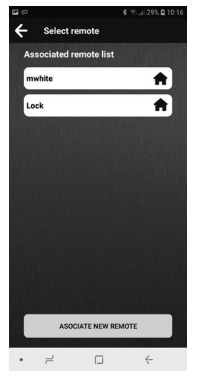

Pulsando uno de ellos, la aplicación nos preguntará qué botón físico del mando M-BT queremos activar al pulsar el botón de la pantalla.

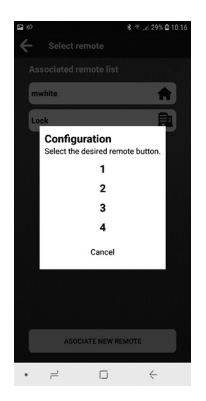

Una vez seleccionado el botón, nos aparecerá configurado en la pantalla principal. A continuación, pulsar "Finalizar edición". Como se observa en la siguiente imagen, en la pantalla principal tenemos configurados los botones físicos 1 y 2 de los mandos asociados "mwhite" y "Lock".

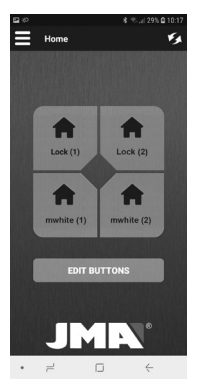

#### **2 FUNCIONAMIENTO DE LA APLICACIÓN**

#### **2.3 Envío de comandos de apertura**

Una vez asociado el mando y configurado el botón de apertura en la pantalla principal, ya es posible utilizar la APP JMARemotesUSER para enviar comandos al telemando M-BT, alojado en la BT Multiuser Box, y activar la apertura de la puerta. Debemos asegurarnos que el telemando M-BT está emitiendo. Para ello pulsamos los botones 2 y 3 hasta que el led verde parpadee.

10 y 10 segundos en detectar el telemando En cuanto el mando M-BT parpadee podemos soltar los botones. A partir de este momento, el mando estará constantemente emitiendo y la aplicación lo podrá localizar y habilitar los botones que le correspondan. Por lo general, la aplicación tarda entre 5

que está emitiendo, siempre y cuando nos encontremos en la distancia de alcance del bluetooth. Una vez detectado, los botones se activan y podrán ser presionados desde la APP para enviar el comando de apertura.

Cuando el mando recibe el comando de apertura y activa la conexión RF, el botón queda inhabilitado. Una vez el mando haya finalizado la emisión RF hacia al receptor de la puerta, vuelve a activarse la señal Bluetooth y la aplicación puede detectarlo para volver a habilitar los botones.

En la pantalla principal podemos tener habilitados botones de hasta 4 mandos físicos M-BT si se ha configurado un botón de cada uno.

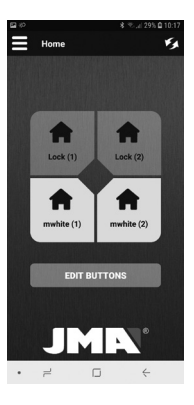

## Devices list Administrators **Reset remote** Invitations Configurations (a) Firmware undate **2** Edit profile **EX Languages All** Logout JMARemotesUser 2.0  $\cdot$   $=$  $\Box$

#### **2.4 Menú principal**

#### **1) Lista de mandos**

Esta opción permite, ver los mandos que tenemos asociados y poder editar su nombre y su logo, así como eliminarlo.

#### **2) Administradores**

Ver apartado 3 LICENCIAS E INVITACIONES

#### **3) Resetear mando M-BT**

Si en algún momento se observa que la aplicación detecta el mando, los botones están habilitados pero el mando o la puerta no responde, podemos utilizar esta opción para resetear completamente el mando M-BT.

#### **4) Invitaciones**

Ver apartado 3 LICENCIAS E INVITACIONES (Puntos 3.2 y 3.3)

#### **5) Opciones**

Actualizar firmware. Ver apartado 4. ACTUALIZAR FIRMWARE Editar perfil. En este apartado podemos modificar la contraseña del usuario. Cambiar idioma. Tenemos la opción seleccionar el idioma en que deseamos manejar la APP.

#### **3 LICENCIAS E INVITACIONES**

El sistema BTMultiuserPRO funciona con 2 tipos de licencias:

**- Licencias administrador.**  Estas licencias vienen incorporadas en el mando M-BT de fábrica. Podemos tener 2 ó 4 licencias administrador programadas. Estas licencias administrador son las utilizadas en el proceso de asociación (ver apartado ASOCIACIÓN en la pág. 6). Estos usuarios serán administradores y podrán

realizar invitaciones o eliminarlas a otros usuarios utilizando las licencias invitado.

**- Licencias invitado (invitaciones)**. Se trata de licencias almacenadas de manera online a un mando en concreto y gestionadas por los administradores. Las licencias invitado se obtienen mediante la compra de unas tarjetas con códigos, los cuales se deben introducir en la aplicación para activarlas. Los usuarios

administradores del mando son los únicos autorizados para gestionar estas licencias.

#### **3.1 Gestionar licencias de administrador**

En el menú de la izquierda, pulsando en ADMINISTRADORES, llegaremos a la pantalla donde se gestionan las licencias internas de administrador programadas en el mando M-BT. La opción "Añadir" adminstrador permite hacer usa de alguna de las licencias de administrador libres en el mando. Esta opción sólo puede ser realizada por un administrador. La opción "Borrar", borra todos los administradores asociados al mando, pero no borra todas las invitaciones o licencias que tenga el mando. Esta opción sólo puede ser realizada por un administrador. Para realizar el borrado total, tanto de administradores como de invitaciones, se debe

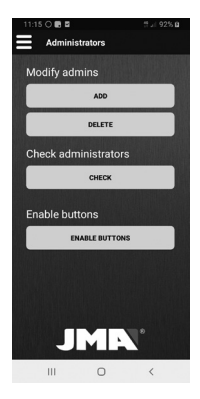

realizar un restablecimiento del mando de fábrica (las copias realizadas en el mando también se borrarán). El proceso es el siguiente:

Pulsar los botones 1 y 2 simultáneamente del mando hasta que el led rojo parpadee y esperar a que el led se apague. Pulsar los botones 1 y 4 del mando simultáneamente durante 3 segundos. La opción "Consultar" permite conocer las licencias de adminstrador libres y

#### utilizadas.

Los botones físicos del mando M-BT quedan deshabilitados desde que se conecta al BT-MULTIUSER BOX y se hace uso de él. Si desea volver a habilitar los botones del M-BT para usarlo como mando, escoja la opción "Administradores>Habilitar botones físicos". Únicamente los usuarios administradores pueden realizar esta opción.

#### **3.2 Gestionar licencias de invitado**

En la pantalla de lista de mandos podemos ver los distintos mandos que tenemos asociados ya sea como administrador o como invitado.

En la descripción del mando, veremos las licencias disponibles para dar invitaciones y siendo administrador, podremos acceder a las mismas pulsando el botón de usuario.

#### **3 LICENCIAS E INVITACIONES**

Con el rol administrador, dentro de la pantalla de usuarios de un mando podremos introducir nuevas licencias que hayamos comprado.

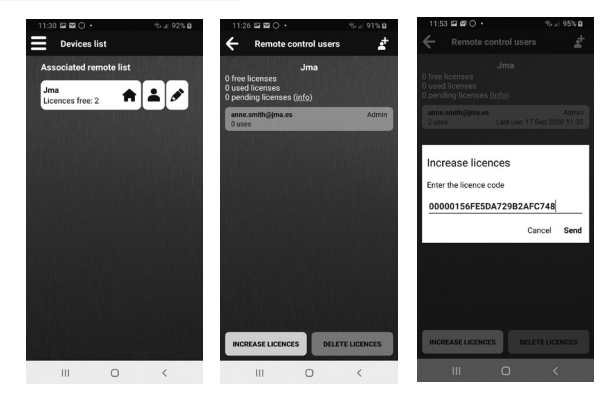

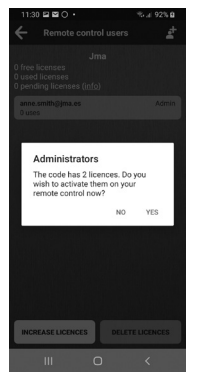

#### **3.3 Realizar invitaciones**

Una vez tengamos licencias invitado para utilizar, podremos realizar invitaciones a otros usuarios pulsando el icono . Estas invitaciones pueden ser indefinidas o temporales.

Las invitaciones temporales pueden ser definidas al detalle entre dos fechas, horas y días de la semana. El contacto al que se le envía la invitación, puede ser buscado en la agenda o introduciendo su email con el que se haya

# $11.28 \times 20.0$  $Re_{14}$  92% B New invitation **TEMPORAL**

#### New invitation

The user to whom you are trying to send the invitation is not a user of the app. Do you still want to send the invitation so it can be assigned to them when they register?

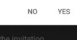

#### registrado en la app.

Si el usuario al que va dirigida la invitación no está registrado en la app, aparecerá un aviso preguntando si se desea realizar la invitación en cualquier caso.

Después de que se envíe la invitación, el usuario invitado recibirá una notificación y deberá aceptarla o rechazarla en la sección "Invitaciones" del menú principal.

(Ver pantalla en la página siguiente)

#### **3 LICENCIAS E INVITACIONES**

 $11-22.02.0200...$  $6.492%$ Invitation from: anno smith@ima.es Dates: 17-9-2020 - 24-9-2020 Times: 11:00 - 17:00 **Days: Monday, Tuesday Wednesday** What do you want to do with this invitation? REJECT ACCEPT

Las invitaciones pendientes de aceptación se encuentran seleccionando la opción Invitaciones en el menú de la izquierda del usuario invitado.

Una vez aceptada la invitación, el usuario invitado podrá ver el mando al que ha sido invitado en su lista de mandos y pulsar el botón de información para ver el detalle de dicha invitación.

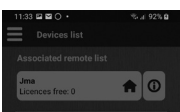

#### Remote control details

These are the usage restrictions for vour invitation

Invitation from anne.smith@ima.es Type of invitation: Temporal Start date: 17-9-2020 End date: 24-9-2020 Start time: 11:00 End time: 17:00 Days of the week: M. T. W. T. F. S. S.

**ACCEPT** 

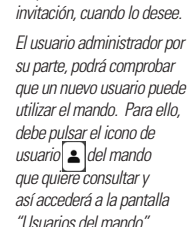

El usuario invitado tiene la opción de eliminar su

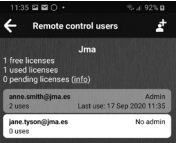

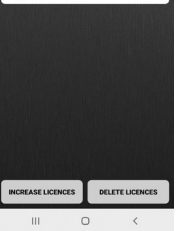

En este caso también, el administrador podrá eliminar la invitación cuando lo desee.

La opción "Borrar licencias" borrará todas las invitaciones que se hayan creado para ese mando.

#### **4 ACTUALIZACIÓN DE FIRMWARE EN EL MANDO M-BT**

A través de la aplicación JMARemotesPro, el mando M-BT del sistema MULTIUSER PRO puede recibir actualizaciones. Dichas actualizaciones pueden ser iniciadas por el usuario desde la opción del menú o automáticamente, cuando en el proceso de asociación, se detecte que la versión en el servidor JMA es más nueva que la versión del mando.

Si el sistema es iniciado por el usuario, se debe poner el mando en modo actualización pulsando los botones 2 y 4 del mando M-BT hasta que el led rojo parpadee. Posteriormente se quedará el led verde encendido. Se debe además disponer del fichero .ZIP con la nueva versión de firmware proporcionada por el Departamento de Atención al cliente.

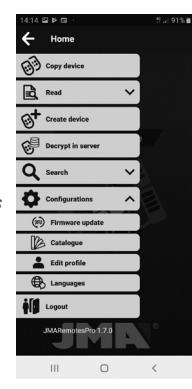

Si ha sido en el proceso de asociación cuando se ha recibido un mensaje con la posibilidad de actualizar el firmware y se ha aceptado, el mando entra automáticamente en modo actualización y el firmware es descargado automáticamente.

Con el mando en modo actualización y el firmware descargado se deben seguir las siguientes instrucciones: 1. En la pantalla "Actualizar firmware"pulsar "Seleccionar archivo" y manteniendo la opción por defecto"Paquete distribución (ZIP)" buscaremos en las carpetas de nuestro dispositivo (Generalmente en la carpeta Descargas) el archivo M-BTTOTAL\_Vx.ZIP que hemos descargado.

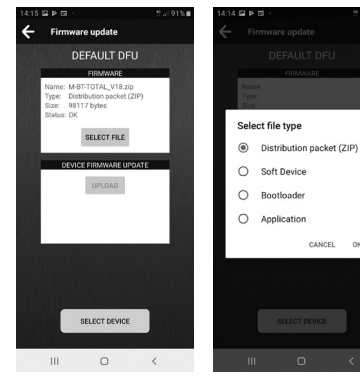

2. Pulsar en el mando M-BT los botones 2 y 4 y mantenerlos pulsados hasta que el led rojo parpadee. Posteriormente se quedará el led verde encendido.

3. En la app, pulsar el botón "Seleccionar Dispositivo" y buscar el mando con nombre "M-BT-DFU".

### **4 ACTUALIZACIÓN DE FIRMWARE EN EL MANDO M-BT**

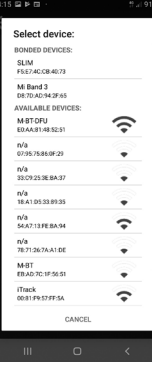

4. Pulsar el botón actualizar. Comenzará la actualización y el mando pasará a rojo, apagándose al finalizar el proceso.

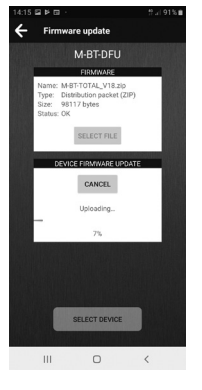

#### **BT MULTIUSER PRO -** USER MANUAL

BTMultiuserPRO is a system that allows barriers, gates or garage doors to be opened with the mobile phone of one or more users via Bluetooth technology.

#### **The system comprises the following:**

#### • **M-BT remote control with administrator licences**.

The M-BT remote control should already contain the copy of an original remote control. (See M-BT Remote Control Copy Manual).

For information on all matters related to user licences, please see LICENCES under Section 3.

- **BT MultiuserPRO Box**: power supply/adapter for housing the M-BT remote control.
- **4 AA batteries** that should be installed in the BTMultiuserPRO Box to ensure a constant power supply to the M-BT remote control. (Batteries not included)
- **Free JMARemotesUSER mobile app.**
- **Additional licence cards\***
- \* Only in BTMultiuserPRO packs for four administrators that include licence cards for 10, 25, 50 and 100 users

#### **1 SYSTEM SET-UP**

Starting with an M-BT remote control onto which an original remote control has already been copied (see M-BT Remote Control Copy Manual), follow the steps below to set up the BT Multiuser system:

1. **Download the JMARemotesUSER app**, create an administrator profile, link the desired remote control(s) to the app and manage the administrator or user licences you want to use (\*). These steps are explained in Sections 2 and 3 of this user manual.

2. **Insert the batteries** into the BTMultiuserPRO Box

#### 3. **Insert the M-BT remote control into the BTMultiuserPRO Box**, connecting the power cable.

\* Licences can be managed at any time, not only during BTMultiuserPRO system set-up.

#### **JMARemotesUser**

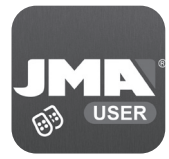

Google Play **App Store** 

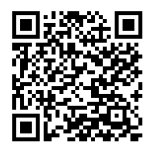

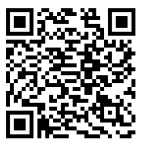

#### **2 USING THE APP**

#### **2.1 Registration and Log-in**

The first time you open the BT Multiuser app, you will need to register.

Registration allows you to save the remote controls linked to the system and the button configuration settings in a database. This means you will always have access to your configurations regardless of the terminal on which the application is installed in the future.

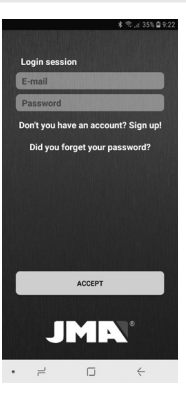

The first time you log in. you will need to set up a security PIN. To open the app, you will always need to enter your PIN or otherwise use the biometric security features (Fingerprint, FaceID, Iris, etc.) you may have activated on the device.

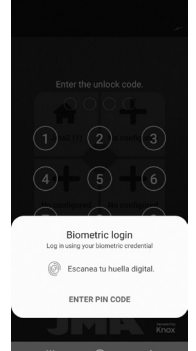

#### **2.2 Linking Remote Controls and Button Configuration**

When you launch the app and log in, you will see the main screen showing four buttons and another "Edit buttons" option at the bottom. The buttons will turn red when you press<br>"Edit huttons" **2 USING THE APP**<br>**2.2 Linking Remote**<br>**Controls and Button**<br>**Configuration**<br>When you launch the ag<br>and log in, you will see<br>main screen showing fo<br>buttons " option at the<br>buttons" option at the<br>turn red when you press<br>"Ed

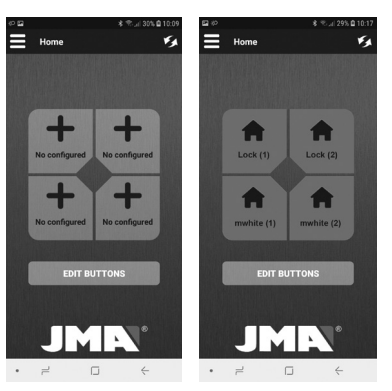

Any button from any linked remote control can be copied onto any of the four buttons on the screen.

By pressing the button you wish to edit, you will see a screen showing all the remote controls that have been linked to the account.

If no remote controls have been linked or you wish to link a new one, press "Link new remote control".

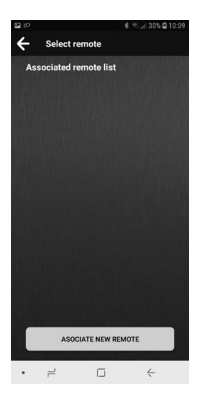

A new screen will open instructing you to press the four physical buttons on the M-BT remote control to begin the linking process if no administrator is already linked. You need to hold the four buttons at the same time until the green LED on the M-BT remote control starts to flash. If it does not start to flash, it may be because the remote control has no free licences. If an administrator already exists, he/she should use the "Add administrator" option from the "Administrators" menu.

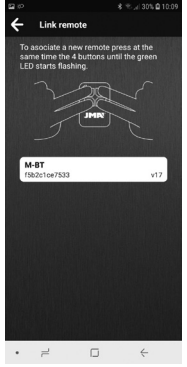

#### See LICENCES under Section 3 for more information. When the M-RT remote control starts to flash green, release the buttons and the M-BT remote control you have started to link will appear in the app.

Select the device on your screen and the linking process will begin. A screen will be displayed for entering a name and logo that you want to use for the remote control being linked. (See screenshot on the following page).

# **ENGLISH**

#### **2 USING THE APP**

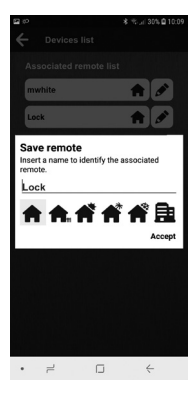

Once these have been entered, the new remote control will appear on the "List of linked remote controls".

The image below shows two linked remote controls with the names "mwhite" and "Lock", as well as the "Home" logo.

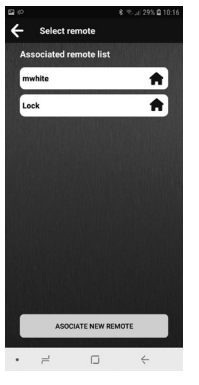

When clicking on one of them, the app will ask which physical button on the M-BT remote control you wish to activate when pressing the on-screen button.

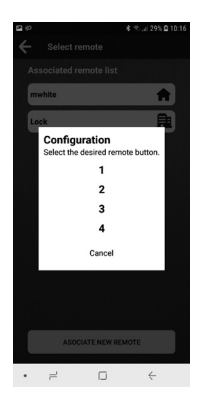

After selecting a button, this will be set up on the home screen. Then, push "Finish Edition". As you can see in the following image, the physical buttons 1 and 2 from the linked remote controls "mwhite" and "Lock" appear set up on the home screen.

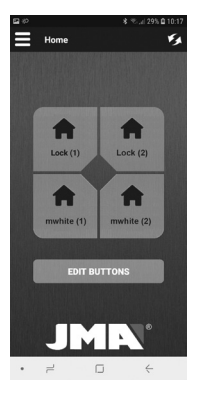

### **2 USING THE APP**

#### **2.3 Sending Open Commands**

Once the remote control has been linked and the open button configured on the home screen, the JMARemotesUSER app can now be used to send commands to the M-BT remote control connected to the BT Multiuser Box and activate the door opening mechanism. Make sure that the M-BT remote control is transmitting. To do this, hold buttons 2 and 3 until the green LED starts to flash.

As soon as the M-BT remote control starts to flash, release the buttons. The remote control will now be transmitting constantly and the app will be able to locate and activate the corresponding buttons.

Generally speaking, the app will take between 5 and 10 seconds to detect the remote control that is transmitting provided that you are within Bluetooth range. Once detected, the buttons are activated and you will be able to press them from the app to send the opening command.

When the remote control receives the opening command and activates the RF connection, the button will be deactivated. Once the remote control has finished the RF transmission to the door receiver, the Bluetooth signal is reactivated and the app can detect it in order to reactivate the buttons.

Buttons from up to 4 physical M-BT remote controls can be active on the home screen if one button from each has been configured.

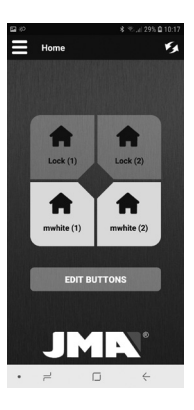

#### **2.4 Settings Menu**

#### **1) Devices list**

This option displays the remote controls linked to the app, allowing their name and logo to be changed or items to be removed from the list.

#### **2) Administrators**

See Section 3 of the Manual (LICENCES AND INVITATIONS)

#### **3) M-BT remote control reset**

If, at any time, you see that the app detects a remote control and the buttons are active but the remote control or the door does not respond, this option can be used to fully reset the M-BT remote control.

### **4) Invitations**

See Section 3 of the Manual (LICENCES AND INVITATIONS)

#### **5) Configurations**

Firmware update. See Section 4 of the Manual (UPDATING THE FIRMWARE) Edit profile.This can be used to change the user password. Change language. This can be used to select the language in which to use the app

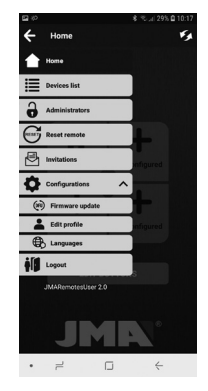

The BTMultiuserPRO system operates with two types of licences:

**- Administrator licences**. These licences are built in to the M-BT remote control at the factory. Either two or four administrator licences might be built in to your remote control. These administrator licences are used for the linking process (see LINKING on page 6). These users will be administrators and can

issue or delete invitations to other users with the guest licences.

**- Guest licences (invitations)**. These are online licences stored in the account of the administrator. They correspond to a specific remote control and are managed by the administrator. Guest licences can be obtained by purchasing certain cards with codes, which must be entered in the app to

activate them. The remote control administrators are the only users authorised to manage these licences.

#### **3.1 Managing Administrator Licences**

Choosing ADMINISTRATORS from

the left-hand menu will open a screen where the internal administrator licenses programmed in the M-BT remote control are managed. The option "Add" administrator allows you to use any of the free administrator licenses in the remote. This option can only be done by an administrator. The "Delete administrators" option deletes all the administrators linked to the remote control but does not delete the invites or licences on the remote control. This option can only be used by an administrator. To carry out the total deletion of both

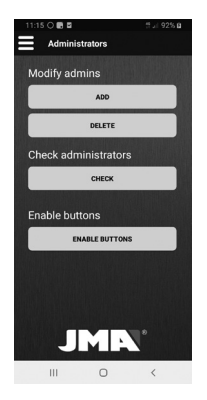

administrators and invitations, a factory reset must be performed (the copies made on the remote will also be deleted). The process is as follows: Hold buttons 1 and 2 at the same time until the red LED flashes and wait for the LED to switch off. Hold buttons 1 and 4 on the remote control at the same time for three seconds. The "Check" option allows to know the free and used administrator licenses.

The physical buttons of the M-BT remote control are disabled as soon as it is connected to the BT-MUI TIUSER BOX and starts to be used. If you want to re-enable the M-BT buttons so you can use it as a remote, choose the option "Administrators> Enable physical buttons". Only users with the administrator role can choose this option.

#### **3.2 Managing Guest Licences**

The screen showing the list of remote controls also shows the various remote controls linked to each administrator or guest user.

The remote control description includes the number of available licences that can be issued to quests and this can be accessed as the administrator by pressing the user button.

#### **3 LICENCES AND INVITATIONS**

**ENGLISH**

Administrators can access the users screen to add any new licences that may have been purchased.

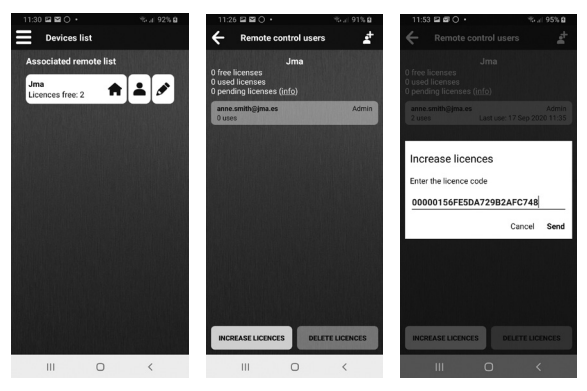

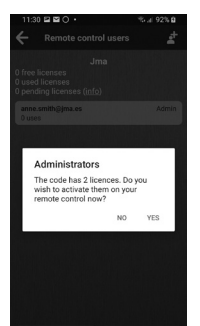

**NCREASE LICENCES** 

#### **3.3 Issuing Invitations**

Once you have guest licences to use, invitations can be issued to other users, by clicking this icon £ .

These invitations can be permanent or temporary.

Temporary invitations can be set to last between two dates, times and days of the week. The invitation recipient can be searched for in the contact list or by entering the e-mail address they used when registering

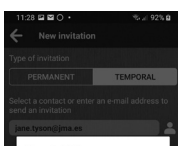

#### New invitation

The user to whom you are trying to send the invitation is not a user of the app. Do you still want to send the invitation so it can be assigned to them when they register?

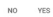

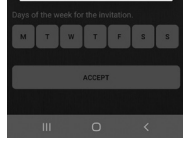

#### in the app.

If the user you wish to invite is not registered in the app, a warning will appear asking you whether you want to send the invitation anyway.

After the invitation is sent. the invited user will receive a notification and must accept or reject it from the "Invitations" section of the main menu.

(See screenshot on the following page)

## **3 LICENCES AND INVITATIONS**  $W_1 = 0.2516$

**ENGLISH**

Timer: 11:00 - 17:00

 $11.22$   $R$   $R$   $\cap$   $\ldots$ 

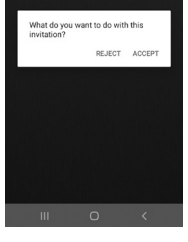

The invited user can check the received invitations in the "Invitations" section on the left-hand menu.

Once an invitation is accepted, the guest user will be able to see the remote control they have been invited to use in their list of remote controls and click on the "Information" button to see more details.

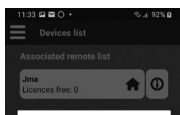

#### Remote control details

These are the usage restrictions for your invitation

Invitation from anne.smith@jma.es Type of invitation: Temporal Start date: 17-9-2020 End date: 24-9-2020 Start time: 11:00 End time: 17:00 Days of the week: M, T, W, T, F, S, S

**ACCEPT** 

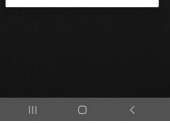

The guest user has the option to delete their invitation whenever they want.

In turn, the administrator will be able to verify that a new user can use the remote. To do this, you must press the user icon  $\blacktriangle$ the remote control he/she wants to consult. Thus the administrator will access the "Remote control users" screen

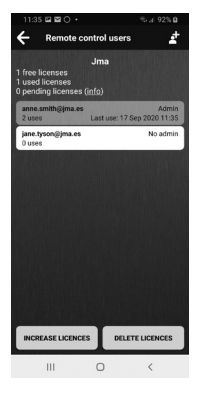

The administrator can also delete the invitation whenever he/she wants.

The "Delete licences" option will delete all the invitations that have been created for that remote control.

# **ENGLISH**

#### The M-BT remote control in the MULTIUSER PRO system can be updated using the JMARemotesPro app. These updates can be started by the user from the menu option or automatically whenever a newer version than the one installed on the remote control is detected on the JMA server during the linking process.

If this process is started by the user, the remote control must be set to update mode by holding buttons 2 and 4 on the M-BT remote control until the red LED starts to flash. The LED will then turn green. You will also need the .7IP file with the new firmware version provided by the Customer Service Department.

**4 UPDATING THE FIRMWARE ON THE M-BT REMOTE CONTROL**

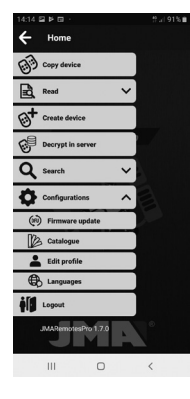

If a firmware update notification is received and accepted during the linking process, the remote control will automatically switch to update mode and the firmware will download automatically.

With the remote control in update mode and the firmware downloaded, follow the steps below:
1. Press "Select file" on the "Update firmware" screen and, leaving the default "Distribution package (ZIP)" option, search the folders on your device (normally the Downloads folder) for the M-BT-TOTAL\_Vx.zip file you downloaded.

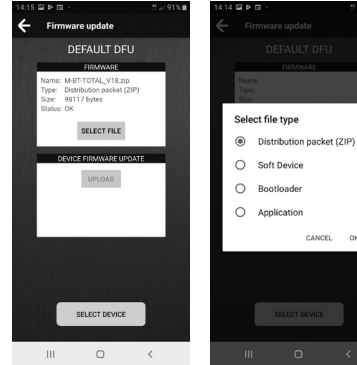

DFU".CANCEL  $QK$ 

2. Hold buttons 2 and 4 on the M-BT remote control until the red LED starts to flash. The green LED will then remain lit.

3. In the app, press the "Select Device" button and search for the remote control called "M-BT-

#### **4 UPDATING THE FIRMWARE ON THE M-BT REMOTE CONTROL**

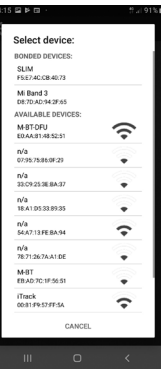

4. Press the Update button to begin. The remote control will change to red and switch off once the process is complete.

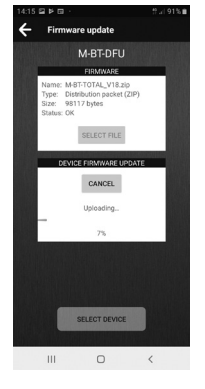

#### **BT MULTIUSER PRO -** MANUEL D'UTILISATION

BTMultiuserPRO est un système qui permet l'ouverture de portes de garage, de barrières ou d'accès depuis le téléphone portable d'un ou plusieurs utilisateurs via la technologie Bluetooth.

#### **Le système est composé des éléments suivants :**

• **Télécommande M-BT avec licences administrateur**.

La télécommande M-BT doit contenir au préalable la copie d'une télécommande originale. (Voir manuel de reproduction de la télécommande M-BT).

Pour tout ce qui concerne les licences utilisateur, veuillez vous reporter à la section LICENCES du point 3.

- **BT MultiuserPRO Box** : bloc d'alimentation/adaptateur où la télécommande M-BT doit être logée.
- **4 piles AA** qui doivent être insérées dans le BT MultiuserPRO Box pour alimenter la télécommande M-BT en permanence. (Piles non fournies)
- **Application mobile gratuite JMARemotesUSER.**
- **Cartes de licences supplémentaires\***
- Seulement sur les packs BTMultiuserPRO pour 4 administrateurs qui incluent des cartes de licences pour 10, 25, 50 et 100 utilisateurs.

#### **1 MISE EN MARCHE DU SYSTEME**

À partir d'une télécommande M-BT dans laquelle une télécommande originale a été copiée au préalable (voir Manuel de copie de la télécommande M-BT), il faut suivre les étapes suivantes pour mettre en marche le système BT Multiuser :

1. **Télécharger l'application JMARemotesUSER**, créer le profil d'administrateur, associer la ou les télécommandes souhaitées à l'application et gérer les licences d'administrateur ou d'utilisateur souhaitées (\*). Ces procédés sont expliqués dans les paragraphes 2 et 3 de ce manuel.

#### 2. **Insérer les piles** dans le BTMultiuserPRO Box

3. **Insérer la télécommande M-BT dans BTMultiuserPRO Box**, en la connectant à la fiche d'alimentation.

\* La gestion des licences peut se faire à tout moment, pas seulement à l'acquisition du système BTMultiuserPRO.

#### **JMARemotesUser**

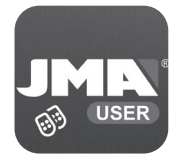

Google Play **App Store** 

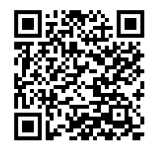

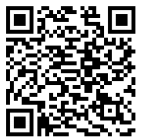

#### **2 FONCTIONNEMENT DE L'APPLICATION**

#### **2.1 Enregistrement et ouverture de session**

Il faut s'enregistrer lors de l'ouverture de l'application BT Multiuser pour la première fois.

L'enregistrement permet de sauvegarder les télécommandes associées au système et de configurer des boutons d'ouverture dans une base de données. Cette configuration sera donc toujours disponible, quel que soit le terminal sur

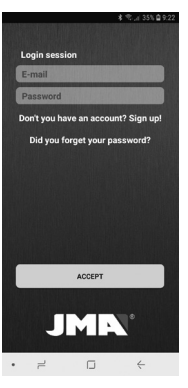

lequel l'application sera installée à l'avenir.

À la première ouverture de session, il est nécessaire de générer un code de sécurité. Pour ouvrir l'application, il faudra toujours introduire le code de sécurité ou par défaut l'accès biométrique (Empreinte, FaceID, Iris…) qui sera configuré dans le dispositif.

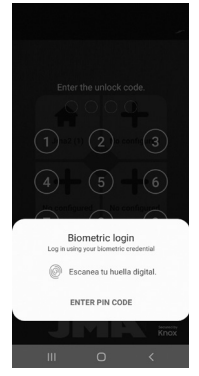

**2.2 Association des télécommandes et configuration des boutons d'ouverture**

En démarrant l'application et en rentrant le code, l'écran principal s'affiche avec 4 boutons et un bouton inférieur qui indique « Modifier boutons ». En cliquant sur « Modifier boutons » ces derniers deviennent

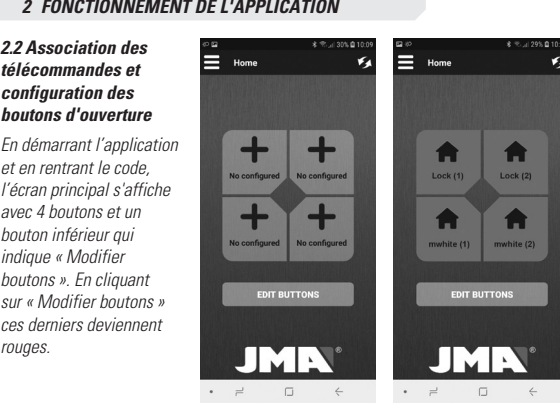

Vous pouvez configurer n'importe quel bouton d'ouverture d'une télécommande associée sur l'un ou l'autre des 4 boutons affichés à l'écran. En appuyant sur le bouton que l'on souhaite modifier, on accède à un écran montrant toutes les télécommandes associées à notre compte. Si aucune télécommande n'est associée ou si vous souhaitez associer une nouvelle télécommande, cliquez sur le bouton « Associer nouvelle télécommande ».

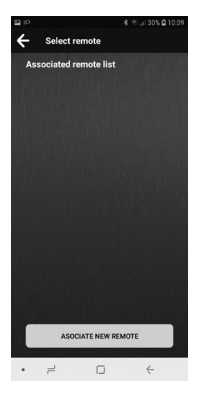

Un nouvel écran s'affichera indiquant que vous devez appuyer sur les 4 boutons de la télécommande M-BT pour procéder à l'association, si aucun administrateur n'a encore été associé.Il faut appuyer sur les 4 touches en même temps jusqu'à ce que la LED verte de la télécommande M-BT commence à clignoter. Si le clignotement ne démarre pas, il est possible que la télécommande ne dispose pas de licences libres. Si un administrateur a déjà été associé, utilisez l'option

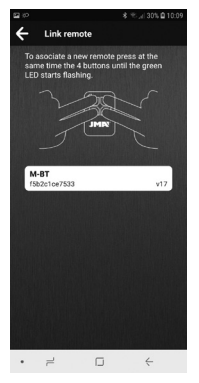

« Ajouter administrateur » du menu « Administrateurs ». Consulter la section LICENCES au point 3. Lorsque la télécommande M-BT clignote en vert, relâchez les touches. La télécommande M-BT mise en mode association apparaîtra dans l'application. On clique sur ce texte et l'association commencera. Un écran s'affichera indiquant le nom et le logo à attribuer à la télécommande qui sera associée. (Voir écran page suivante).

### **2 FONCTIONNEMENT DE L'APPLICATION**

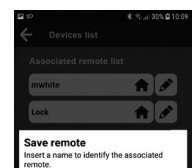

合合成成成员

Accept

 $\leftarrow$ 

Une fois saisie, la nouvelle télécommande apparaîtra dans « Liste des télécommandes associées ». La figure suivante montre 2 télécommandes associées appelées « mwhite » et « Lock » et le logo de « Home ».

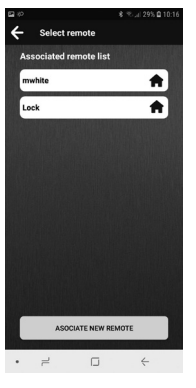

En appuyant sur l'une d'elles, l'application demandera quelle touche de la télécommande M-BT vous souhaitez activer lorsque vous appuyez sur le bouton à l'écran.

 $\rightarrow$  $\Box$ 

Lock

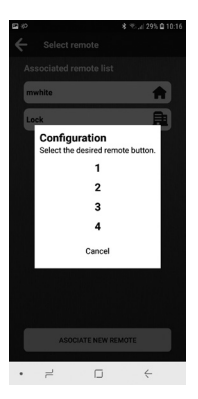

Une fois le bouton sélectionné, il apparaîtra comme configuré dans l'écran principal. Puis appuyez sur "Terminer édition".

L'image suivante montre l'écran principal avec les touches 1 et 2 des télécommandes associées « mwhite » et « Lock » configurées.

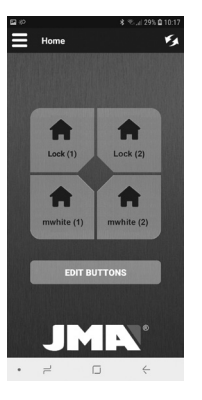

## **2 FONCTIONNEMENT DE L'APPLICATION**

#### **2.3 Envoi des ordres d'ouverture**

Une fois la télécommande associée et le bouton d'ouverture configuré sur l'écran principal, il est possible d'utiliser l'application JMARemotesUSER pour envoyer des ordres à la télécommande M-BT, logée dans le BT Multiuser Box, et activer l'ouverture de la porte. Il faut s'assurer que la télécommande M-BT émet. Pour ce faire, appuyez sur les boutons 2 et 3 jusqu'à ce que la LED verte clignote.

Dès que la télécommande M-BT clignote, vous pouvez relâcher les boutons. À partir de ce moment, la télécommande émettra en permanence et l'application pourra la localiser et activer les boutons correspondants.

Habituellement, il faut compter entre 5 et 10 secondes pour que l'application puisse détecter la télécommande qui émet, à condition de se trouver à la portée du Bluetooth. Une fois détectée, les boutons sont activés et peuvent être appuyés depuis l'application pour envoyer l'ordre d'ouverture.

Lorsque la télécommande reçoit l'ordre d'ouverture et active la connexion RF, le bouton est désactivé. Une fois que la télécommande a terminé l'émission RF vers le récepteur de la porte, le signal Bluetooth est à nouveau activé et l'application peut le détecter pour activer à nouveau les boutons.

L'écran principal permet d'activer les boutons jusqu'à 4 télécommandes M-BT si l'on a configuré un bouton de chacune d'entre elles.

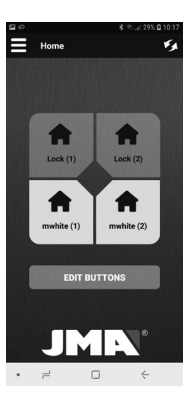

## **2.4 Menu d'options**

#### **1) Liste des télécommandes**

Cette option permet de voir les télécommandes associées et de modifier leurs nom et logo, ainsi que de les supprimer.

#### **2) Administrateurs**

Veuillez vous reporter à la section 3 du manuel (LICENCES ET INVITATIONS).

#### **3) Réinitialiser la télécommande M-BT**

Si jamais vous remarquez que l'application détecte la télécommande et que les boutons sont activés mais que la télécommande ou la porte ne répond pas, vous pouvez utiliser cette option pour remettre à zéro la télécommande M-BT.

## **4) Invitations**

Veuillez vous reporter à la section 3 du manuel (LICENCES ET INVITATIONS).

# **5) Configurations**

Actualiser firmware. Veuillez vous reporter à la section 4 du manuel (MISE A JOUR DU **FIRMWARE)** 

Modifier le profil. Cette section vous permet de modifier le mot de passe de l'utilisateur.

Changer la langue. Cette section vous permet de sélectionner la langue dans laquelle vous souhaitez utiliser l'application.

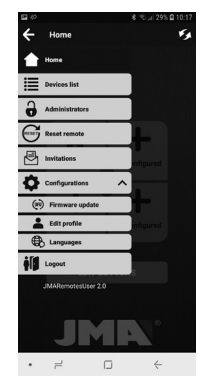

**FRANÇAIS**

## **3 LICENCES ET INVITATIONS**

Le système BTMultiuserPRO fonctionne avec 2 types de licences :

**FRANÇAIS**

# **- Licences administrateur.**

Ces licences sont intégrées dans la télécommande M-BT de l'usine. Nous pouvons avoir 2 ou 4 licences administrateur programmées. Ces licences administrateur sont celles utilisées dans le processus d'association (voir paragraphe ASSOCIATION de la p. 6). Ces utilisateurs seront les administrateurs et pourront réaliser des invitations ou les

supprimer à d'autres utilisateurs en utilisant les licences invité.

**- Licences invité** 

**(invitations)**. Il s'agit de licences online stockées sur le compte administrateur. Ces licenses correspond à une télécommande en particulier et sont gérées par des administrateurs. Les licences invité sont obtenues à travers l'achat de cartes à codes, qui doivent être introduites dans l'application pour les activer. Les utilisateurs administrateurs de la télécommande sont les

seuls à être autorisés pour gérer ces licences.

#### **3.1 Gérer des licences d'administrateur**

Dans le menu de gauche, en cliquant sur ADMINISTRATEURS, nous arriverons à l'écran où sont gérées les licences administrateurs internes programmées dans la télécommande M-BT. L'option « Ajouter« vous permet d'utiliser l'une des licences administrateur gratuites de la télécommande. Cette option ne

peut être effectuée que par un administrateur.

L'option « Supprimer » vous permet de supprimer tous les administrateurs associés à la télécommande, mais elle ne supprime pas toutes les invitations ou licences associées à la télécommande. Seuls les administrateurs peuvent utiliser cette option. Pour effectuer la suppression totale des administrateurs et des invitations, une réinitialisation d'usine doit être effectuée (les copies effectuées

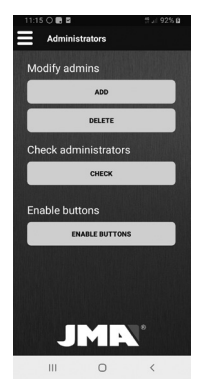

sur la télécommande seront également supprimées). Le processus est le suivant: Appuyez simultanément sur les boutons 1 et 2 de la télécommande jusqu'à ce que la LED rouge se mette à clignoter, puis attendez iusqu'à ce que la LED s'éteigne. Appuyez simultanément sur les boutons 1 et 4 de la télécommande pendant 3 secondes. L'option "Consulter" permet de connaître les licences administrateur gratuites et

#### utilisées.

Les boutons physiques de la télécommande M-BT sont désactivés dès qu'elle est connectée à la BT-MULTIUSER BOX et commence à être utilisée. Si vous souhaitez réactiver les boutons M-BT afin de pouvoir l'utiliser comme télécommande, choisissez l'option «Administrateurs> Activer les boutons physiques». Seuls les utilisateurs ayant le rôle d'administrateur peuvent choisir cette option.

#### **3.2 Gérer des licences d'invité**

Sur l'écran de la liste des télécommandes, on peut voir les différentes télécommandes associées que ce soit comme administrateur ou comme invité.

Dans la description de la télécommande, les licences disponibles s'afficheront pour donner des invitations et en tant qu'administrateur, il sera possible d'accéder à celles-ci en cliquant sur le bouton utilisateur.

#### **3 LICENCES ET INVITATIONS**

Grâce au rôle d'administrateur, il sera possible, depuis l'écran d'utilisateurs d'une télécommande, d'introduire de nouvelles licences que nous aurons achetées.

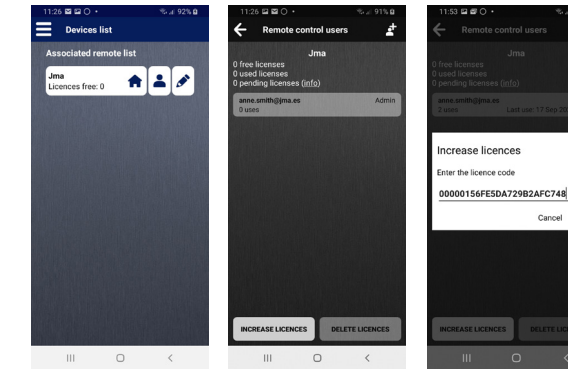

 $% = 95%$ 0

Cancel Send

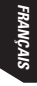

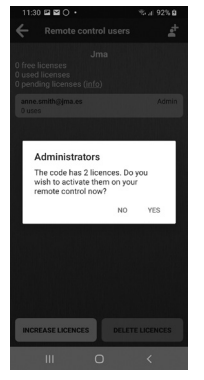

#### **3.3 Envoyer des invitations**

Après avoir obtenu les licences invité à utiliser, nous pourrons envoyer des invitations à d'autres utilisateurs en appuyant sur

# $l'$ icône  $\blacksquare$

Ces invitations peuvent être indéfinies ou temporaires. Les invitations temporaires peuvent être définies en détail entre deux dates, heures et jours de la semaine. Le contact à qui l'invitation est envoyée peut être recherché dans l'agenda ou en rentrant

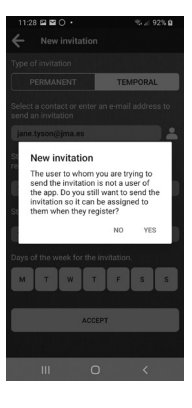

son e-mail avec lequel il s'est enregistré dans l'appli. Si l'utilisateur à qui l'invitation est adressée n'est pas enregistré dans l'appli, un message apparaîtra demandant si l'on souhaite quand même envoyer l'invitation.

Après l'envoi de l'invitation, l'utilisateur invité recevra une notification et devra l'accepter ou la refuser dans la section « Invitations » du menu principal.

(Voir l'écran à la page suivante)

#### **3 LICENCES ET INVITATIONS**

%.al 92% 0 Times: 11:00 - 17:00 What do you want to do with this invitation? REJECT ACCEPT

L'utilisateur invité peut voir les invitations en attente d'acceptation en sélectionnant l'option Invitations dans le menu de gauche.

Une fois l'invitation acceptée, l'utilisateur invité pourra voir la télécommande à laquelle il a été invité dans sa liste de télécommande et cliquer dans le bouton « Information » pour voir le détail de cette invitation.

L'utilisateur invité a la possibilité d'éliminer son invitation, quand il le souhaite.

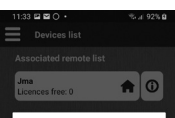

#### Remote control details

These are the usage restrictions for vour invitation

Invitation from anne smith@ima.es Type of invitation: Temporal Start date: 17-9-2020 End data: 24-9-2020 Start time: 11:00 Fod time: 17:00 Days of the week: M. T. W. T. F. S. S.

**ACCEPT** 

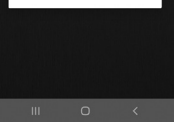

L'utilisateur administrateur pourra vérifier qu'un nouvel utilisateur peut utiliser la télécommande. Pour ce faire, vous devez appuyer sur l'icône utilisateur  $\blacksquare$  de la télécommande que vous souhaitez consulter et ainsi vous accédez à l'écran «Liste des télécommandes».

**FRANÇAIS**

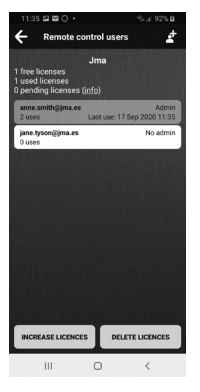

L'administrateur peut également supprimer l'invitation quand il le souhaite.

L'option « Supprimer les licences » éliminera toutes les invitations qui auront été créées pour cette télécommande.

#### **4 MISE A JOUR DU FIRMWARE DE LA TELECOMMANDE M-BT**

**FRANÇAIS**

À travers l'application JMARemotesPro, la télécommande M-BT du système MULTIUSER PRO peut recevoir des mises à jour. Ces mises à jour peuvent être lancées par l'utilisateur depuis l'option du menu ou automatiquement. quand, dans le processus d'association, la version dans le serveur JMA est plus récente que la version de la télécommande.

Si le système est lancé par l'utilisateur, la télécommande doit être mise en mode mise à jour en cliquant sur les boutons 2 et 4 de la télécommande M-BT jusqu'à ce que la LED rouge clignote. Par la suite, la LED verte restera allumée. Il faut également disposer du fichier .ZIP avec la nouvelle version de firmware fournie par le département du service clientèle.

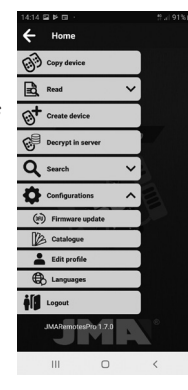

Si la possibilité de mettre à jour le firmware est apparue pendant le processus d'association et que la mise à jour a été acceptée, la télécommande entre automatiquement en mode mise à jour et le firmware est téléchargé automatiquement. Avec la télécommande en mode mise à jour et le firmware téléchargé, les instructions suivantes doivent être prises en compte:

1. Dans l'écran « Mettre à iour le firmware », cliquez sur « Sélectionner fichier », conservez l'option par défaut « Paquet de distribution (ZIP) » et cherchez le fichier M-BT-TOTAL\_Vx.ZIP téléchargé dans les dossiers de l'appareil utilisé (vous le trouverez habituellement dans le dossier Téléchargements).

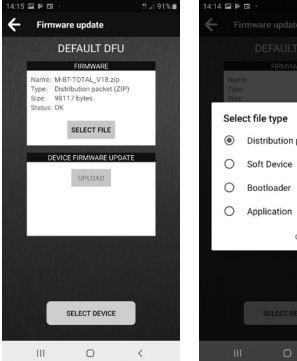

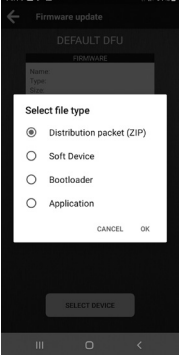

2. Sur la télécommande M-BT, appuyez simultanément sur les boutons 2 et 4 jusqu'à ce que le témoin rouge clignote. Par la suite, la LED verte restera allumée.

3. Dans l'application, appuyez sur le bouton « Sélectionner dispositif » et recherchez la télécommande « M-BT-DFLI »

#### **4 MISE A JOUR DU FIRMWARE DE LA TELECOMMANDE M-BT**

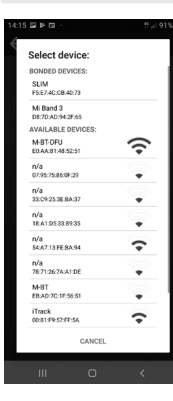

4. Appuyez sur le bouton mettre à jour. La mise à jour commencera et la télécommande deviendra rouge, puis s'éteindra à la fin du processus.

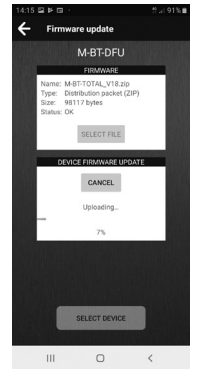

#### **BT MULTIUSER PRO - BENUTZEBHANDBUCH**

BT MultiuserPRO ist ein System zum Öffnen von Garagentoren, Schranken oder Eingängen über das Mobiltelefon von einem oder mehreren Benutzern mithilfe der Bluetooth-Technologie.

#### **Das System besteht aus den folgenden Elementen.**

#### • **Fernbedienung M-BT mit Administratorlizenzen**.

Die Fernbedienung M-BT muss vorher eine Kopie der Original-Fernbedienung enthalten. (Siehe Anleitung zum Kopieren

der Fernbedienung M-BT).

Sämtliche Informationen hinsichtlich der Benutzerlizenzen können Sie dem Abschnitt LIZENZEN unter Punkt 3 entnehmen.

- **BT MultiuserPRO Box**: Netzteil/Adapter, in dem die Fernbedienung M-BT einzusetzen ist.
- **4 Batterien AA,** die in die BT MultiuserPRO Box einzusetzen sind, um die Fernbedienung M-BT ununterbrochen zu versorgen. (Batterien nicht inbegriffen)
- **Kostenlose mobile App JMARemotesUSER.**
- **Zusätzliche Lizenzkarten\***

\* Nur in den BTMultiuserPRO-Packs für 4 Administratoren, die Lizenzkarten für 10, 25, 50 und 100 Benutzer enthalten

## **1 INBETRIEBNAHME DES SYSTEMS**

Ausgehend von einer Fernbedienung M-BT, auf die bereits eine Original-Fernbedienung kopiert wurde (siehe Anleitung zum Kopieren der Fernbedienung M-BT), sind folgende Schritte zur Inbetriebnahme des Systems BT Multiuser auszuführen:

1. **App JMARemotesUSER**herunterladen, Administratorprofil anlegen, gewünschte Fernbedienung oder Fernbedienungen mit der App verknüpfen und die gewünschten Administratorlizenzen oder Nutzerlizenzen verwalten (\*). Diese Verfahren werden in den Absätzen 2 und 3 dieses Benutzerhandbuchs erläutert.

2. **Batterien in** die BT MultiuserPRO Box einlegen.

3. **Fernbedienung M-BT in die BT MultiuserPRO Box einsetzen**  und mit dem Netzstecker verbinden.

\* Das Lizenzmanagement kann zu jedem Zeitpunkt ausgeführt werden, nicht nur beim Erwerbdes BTMultiuserPRO-Systems.

#### **JMARemotesUser**

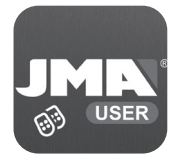

Google Play **App Store** 

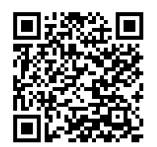

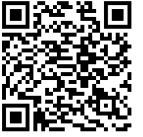

**DEUTSCH**

DEUTSCH

# **2 FUNKTIONSWEISE DER ANWENDUNG**

## **2.1 Anmelden und Einloggen**

Beim ersten Start der Anwendung BT Multiuser müssen Sie sich anmelden.

Die Anmeldung ermöglicht das Speichern der mit dem System verknüpften Fernbedienungen sowie die Konfiguration der Öffnungstasten in einer Datenbank. So haben Sie diese Konfiguration stets verfügbar, unabhängig vom Gerät, in dem die Anwendung später installiert wird.

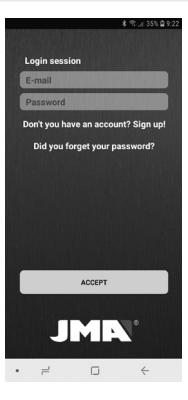

Wenn Sie sich zum ersten Mal einloggen, muss eine Sicherheits-Pin erzeugt werden. Um die Anwendung zu öffnen, ist immer der Sicherheits-Pin einzugeben oder gegebenenfalls ein biometrischer Zugang vorzunehmen (Fingerabdruck, FaceID, Iris…), der zuvor im Gerät konfiguriert wurde.

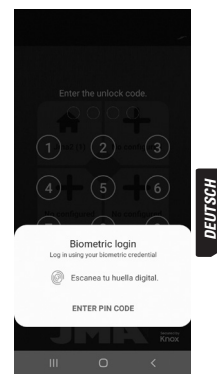

**2.2 Verknüpfung von Fernbedienungen und Konfiguration der Öffnungstasten.**

Beim Öffnen der App und nach Eingabe des Codes wird der Hauptbildschirm mit 4 Tasten und einer unteren Taste angezeigt, auf der "Tasten bearbeiten" zu lesen ist. Wenn Sie auf "Tasten bearbeiten" klicken, werden die Tasten rot. Jede der 4 Tasten auf der Anzeige kann mit einer

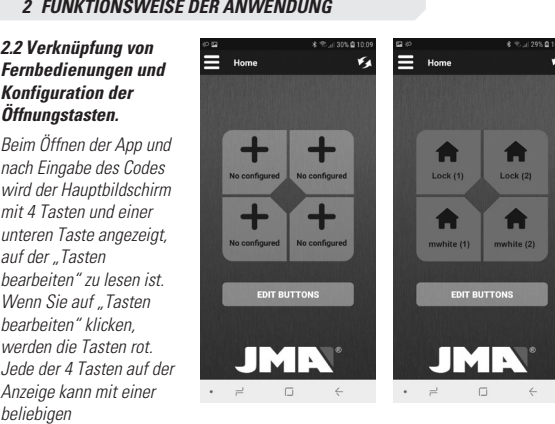

Öffnungstaste einer beliebigen verknüpften Fernbedienung belegt werden. Durch Drücken der Taste, die Sie bearbeiten möchten, erscheint eine Anzeige, auf der alle mit dem Konto verknüpften Fernbedienungen angezeigt werden. Ist keine Fernbedienung verknüpft oder soll eine neue verknüpft werden, drücken Sie die Taste "Neue Fernbedienung verknüpfen" Es öffnet sich ein neuer Bildschirm mit der Aufforderung, alle 4

**DEUTSCH**

DEUTSCH

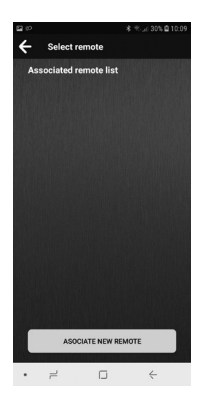

physischen Tasten der M-BT-Fernbedienung zu drücken, um die Verknüpfung zu starten, sofern nicht schon ein anderer verbundener Administrator besteht Die 4 Tasten müssen gleichzeitig gedrückt werden, bis die grüne LED der Fernbedienung M-BT zu blinken beginnt.

Sollte schon ein Administrator bestehen, muss die Option "Administrator hinzufügen" im Menü "Administratoren" verwendet werden. Siehe Abschnitt LIZENZEN unter

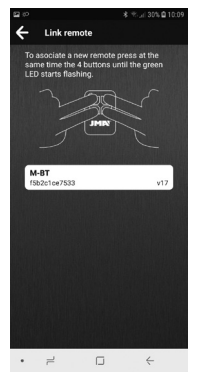

#### Punkt 3.

Wenn die Fernbedienung M-BT grün blinkt, Tasten loslassen, in der Anwendung erscheint dann die Fernbedienung M-BT im Verknüpfungsmodus. Klicken Sie auf diesen Text, um den Verknüpfungsvorgang zu beginnen. Es erscheint eine Anzeige zur Angabe des Namens und des Logos, die der zu verknüpfenden Fernbedienung zugewiesen werden sollen. (Siehe Bildschirm auf der folgenden Seite).

#### **2 FUNKTIONSWEISE DER ANWENDUNG**

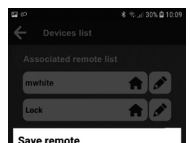

Insert a name to identify the associated remote

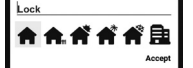

 $\Box$  $\leftarrow$  Nach erfolgter Eingabe erscheint in der "Liste verknüpfter Fernbedienungen" die neue Fernbedienung. In der nachfolgenden Abbildung sind 2 verknüpfte Fernbedienungen mit den Bezeichnungen "mwhite" und "Lock" und anschließend das Logo "Home" dargestellt.

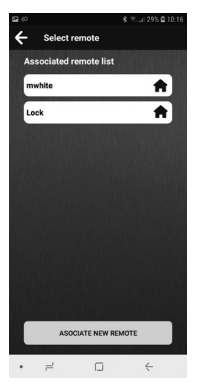

Wenn eine Taste gedrückt wird, fragt die Anwendung, welche der physischen Tasten der Fernbedienung M-BT beim Drücken der Taste auf der Anzeige aktiviert werden soll.

 $\rightarrow$ 

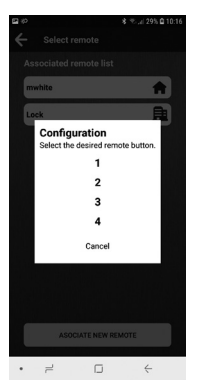

Nach Auswahl der Taste erscheint diese konfiguriert in der Hauptanzeige. Drücken Sie dann "Bearbeiten beenden".

Wie in der nachfolgenden Abbildung dargestellt, befinden sich in der Hauptanzeige die konfigurierten physischen Tasten 1 und 2 der verknüpften Fernbedienungen ..mwhite" und ..l ock".

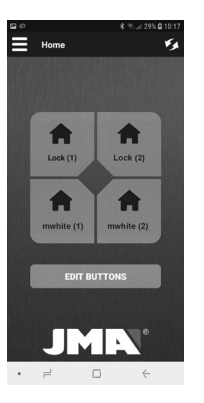

## **2 FUNKTIONSWEISE DER ANWENDUNG**

## **2.3 Senden von Öffnungsbefehlen.**

Nach Kopplung der M-BT Fernbedienung und Konfiguration der Öffnen-Schaltfläche auf dem Startbildschirm, können mit der JMARemotesUSER-App Befehle an die BT Multiuser Box angeschlossene M-BT-Fernbedienung gesendet und der Türöffnungsmechanismus aktiviert werden. Stellen Sie sicher, dass die M-BT Fernbedienung sendet. Dazu die Tasten 2 und 3 gleichzeitig gedrückt halten, bis die grüne LED blinkt.

Sobald die LED der M-BT Fernbedienung blinkt, können Sie die Tasten loslassen. Ab diesem Moment sendet die Fernbedienung ununterbrochen, die Anwendung kann sie lokalisieren und die entsprechenden Tasten belegen.

Normalerweise benötigt die Anwendung 5 bis 10 Sekunden, um die sendende Fernbedienung zu erkennen, sofern sie sich im Bluetooth-Sendebereich befindet. Nach erfolgter Einstellung werden die Tasten aktiviert und können über die Applikation benutzt werden, um den Öffnungsbefehl zu senden.

Wenn die Fernbedienung den Öffnungsbefehl empfängt und die Funkverbindung aktiviert, wird die Taste deaktiviert. Sobald die Fernbedienung die Funkübertragung zum Türempfänger abgeschlossen hat, wird das Bluetooth-Signal wieder aktiviert und die Applikation kann es erkennen, um die Tasten wieder zu aktivieren.

Auf dem Startbildschirm können die Tasten von bis zu vier physischen M-BT Fernbedienungen aktiviert sein, wenn jeweils eine Taste konfiguriert wird

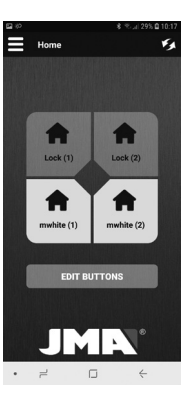

# **2.4 Menü für Optionen**

## **1) Liste der Fernbedienungen**

Diese Option gestattet die Anzeige der verknüpften Fernbedienungen und die Bearbeitung der Namen und Logos sowie deren Löschung.

## **2) Administratoren**

Siehe Abschnitt 3 LIZENZEN UND EINLADUNGEN der Anleitung

## **3) M-BT Fernbedienung zurücksetzen**

Wenn Sie feststellen, dass die Anwendung die Fernbedienung erkennt und die Tasten aktiviert sind, aber die Fernbedienung oder die Tür nicht reagiert, haben Sie an dieser Stelle die Möglichkeit, die Fernbedienung komplett zurückzusetzen .

## **4) Einladungen**

Siehe Abschnitt 3 LIZENZEN UND EINLADUNGEN der Anleitung

## **5) Konfigurationen**

Aktualisierung der Firmware. Siehe Abschnitt 4 AKTUALISIERUNG DER FIRMWARE der Anleitung

Profil bearbeiten. In diesem Bereich kann das Passwort des Benutzers geändert werden.

Sprachen. In diesem Bereich besteht die Möglichkeit, die Sprache zur Bedienung der Applikation zu wählen.

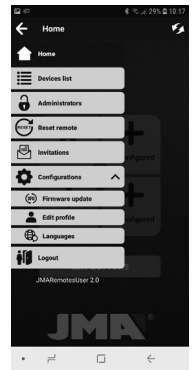

## **3 LIZENZEN UND EINLADUNGEN**

Das System BTMultiuserPRO funktioniert mit 21 izenzarten:

**- Administratorlizenzen.** 

Diese Lizenzen sind in der Fernbedienung M-BT werksseitig enthalten. Sie können 2 oder 4 programmierte Administratorlizenzen

haben. Diese Administratorlizenzen werden im Verknüpfungsverfahren verwendet (siehe Absatz VERKNÜPFUNG auf Seite 6). Diese Benutzer sind Administratoren, sie können durch die Nutzung der

Gästelizenzen Einladungen für andere Benutzer aussprechen oder diese aufheben.

**- Gästelizenzen** 

**(Einladungen)**. Es handelt sich um Online-Lizenzen, die auf dem Administratorkonto abgelegt sind. Diese Lizenzen sind einer bestimmten Fernbedienung zugeordnet und werden von Administratoren verwaltet. Die Gästelizenzen können durch Kauf von Code-Karten erworben werden, sie müssen in die App eingegeben werden, um sie zu aktivieren.

Die Nutzeradministratoren der Fernbedienung sind die einzigen, die für das Management dieser Lizenzen autorisiert sind.

#### **3.1 Management von Administratorlizenzen**

Wenn Sie im Menü links auf ADMINISTRATOREN klicken, gelangen Sie zu dem Bildschirm, auf dem die in der M-BT-Fernbedienung programmierten internen Administratorlizenzen verwaltet werden.

Mit der Option "Administrator

hinzufügen" können Sie eine der kostenlosen Administratorlizenzen auf der Fernbedienung verwenden. Diese Option kann nur von einem Administrator ausgeführt werden. Die Option "Administratoren" löschen" löscht alle mit der Fernbedienung verbundenen Administratoren, aber sie löscht nicht die Einladungen oder Lizenzen, die mit der Fernbedienung verbunden sind. Diese Option kann nur über einen Administrator

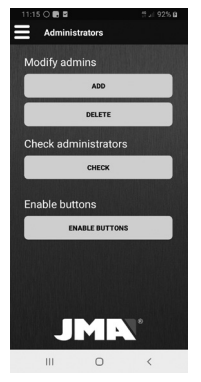

ausgeführt werden.Um sowohl Administratoren als auch Einladungen vollständig zu löschen, muss ein Zurücksetzen auf die Werkseinstellungen durchgeführt werden (die auf der Fernbedienung erstellten Kopien werden ebenfalls gelöscht). Der Prozess ist wie folgt:Die Tasten 1 und 2 auf der Fernbedienung gleichzeitig drücken bis die rote LED blinkt, dann warten bis sich die LED ausschaltet. Die Tasten 1 und 3 auf der

Fernbedienung gleichzeitig 3

Sekunden lang drücken. Mit der Option "Prüfen" können Sie die freien und verwendeten Administratorlizenzen erkennen.

Die physischen Tasten der M-BT-Fernbedienung werden deaktiviert, sobald sie an die BT-MULTILISER BOX angeschlossen ist und verwendet wird. Wenn Sie die M-BT-Tasten wieder aktivieren möchten, damit Sie sie als Fernbedienung verwenden können, wählen Sie die Option "Administratoren>

Physische Tasten aktivieren". Nur Benutzer mit der Administratorrolle können diese Option auswählen.

#### **3.2 Verwaltung von Gästelizenzen**

Auf dem Bildschirm der Fernbedienungsliste sehen Sie die verschiedenen Fernbedienungen, die entweder als Administrator oder als Gast verknüpft sind.

Bei der Beschreibung der Fernbedienung sehen Sie die verfügbaren Lizenzen, für die

## **3 LIZENZEN UND EINLADUNGEN**

Einladungen ausgesprochen werden können, als Administrator können Sie durch Anklicken der Nutzertaste darauf zugreifen.

In der Administratorrolle können Sie auf dem Nutzerbildschirm einer Fernbedienung neue Lizenzen eingeben, die Sie erworben haben.

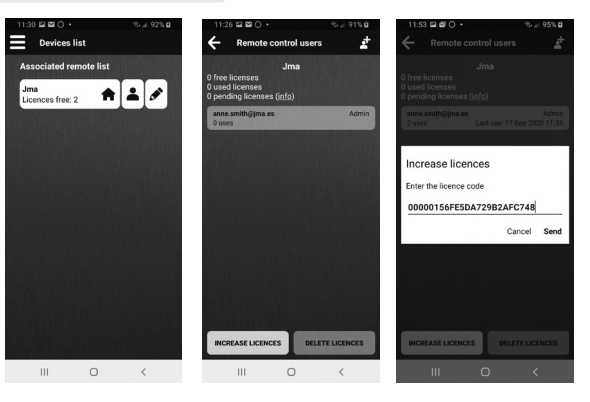

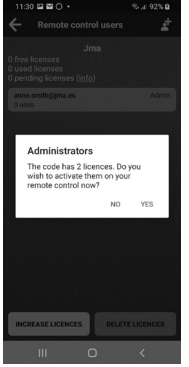

## **3.3 Einladungen aussprechen**

Sobald Sie über Gastlizenzen verfügen, die Sie verwenden können, können Sie weitere Nutzer einladen. Drücken Sie das Symbol .

 Diese Einladungen können unbeschränkt oder zeitlich beschränkt sein. Die zeitlich beschränkten Einladungen können detailliert zwischen zwei Terminen, Uhrzeiten und Wochentagen definiert sein. Der Kontakt, an den die Einladung geschickt wird, kann im Adressbuch gesucht oder es kann die

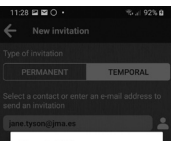

#### New invitation

The user to whom you are trying to send the invitation is not a user of the app. Do you still want to send the invitation so it can be assigned to them when they register?

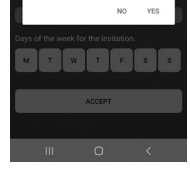

## E-Mail-Adresse eingegeben werden, mit der dieser sich in der App angemeldet hat.

Wenn der Benutzer, an den sich die Einladung richtet, nicht in der App angemeldet ist, erscheint ein Hinweis mit der Frage, ob die Einladung dennoch geschickt werden soll.

Nach Absenden der Einladung erhält der eingeladene Benutzer eine Benachrichtigung und muss diese im Abschnitt "Einladungen" im Hauptmenü annehmen oder ablehnen. (Siehe Bildschirm auf der nächsten Seite)

#### **3 LIZENZEN UND EINLADUNGEN**

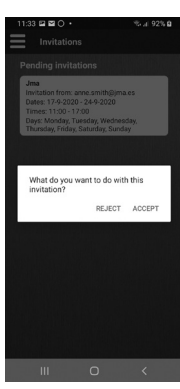

Die offenen Einladungen können unter der Option Einladungen im Menü auf der linken Seite angenommen werden.

Nach Annahme der Einladung kann der eingeladene Benutzer die Fernbedienung in der Fernbedienungs-Liste sehen, für die er eingeladen wurde, und kann sie anklicken, um die Details der Einladung zu sehen.

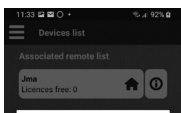

#### Remote control details

These are the usage restrictions for www.invitation

Invitation from anne smith@ima.es Type of invitation: Temporal Start date: 17-9-2020 End date: 24-9-2020 Start time: 11:00 Fod time: 17:00 Days of the week: M. T. W. T. F. S. S.

ACCEPT

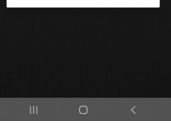

Der eingeladene Benutzer hat die Option, wenn er dies wünscht, seine Einladung zu löschen.

Der Administrator kann seinerseits überprüfen, ob ein neuer Benutzer die Fernbedienung verwenden kann. Dazu müssen Sie das Benutzersymbol der Fernbedienung drücken, die Sie prüfen möchten. Auf diese Weise gelangen Sie zum Bildschirm "Benutzer der Fernbedienung".Der Administrator kann die

**DEUTSCH**

DEUTSCH

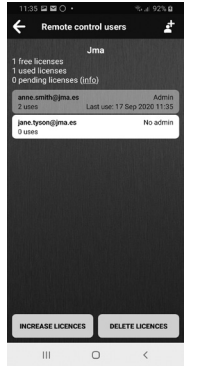

Einladung auch jederzeit löschen.

Die Option "Lizenzen löschen" entfernt alle Einladungen, die für diese Fernbedienung eingerichtet wurden.

#### **4 AKTUALISIERUNG DER FIRMWARE DER FERNBEDIENUNG M-BT**

Über die JMARemotesPro-App kann die Fernbedienung M-BT Aktualisierungen für das MUI TIUSFR PRO-System erhalten. Diese Aktualisierungen können vom Benutzer über die Menüoption oder automatisch eingeleitet werden, wenn im Verknüpfungsverfahren erkannt wird, dass die Version auf dem JMA-Server neuen Version der Firmware aktueller ist als die Version der Fernbedienung.

Wenn das System vom Benutzer gestartet wurde, muss die Fernbedienung durch Anklicken der Tasten 2 und 4 auf der Fernbedienung M-BT in den Aktualisierungsmodus gestellt werden, bis die rote LED blinkt. Anschließend leuchtet die grüne LED dauerhaft. Es muss darüber hinaus die ZIP-Datei mit der verfügbar sein, die von der Kundendienstabteilung bereitgestellt wird.

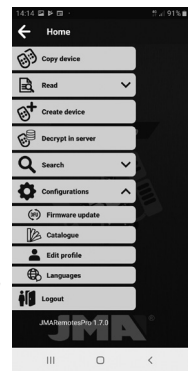

Wenn während des Verknüpfungsverfahrens eine Meldung mit der Möglichkeit zur Firmware-Aktualisierung eingeht und diese angenommen wird, geht die Fernbedienung automatisch in den Aktualisierungsmodus über und die Firmware wird automatisch heruntergeladen.

Wenn sich die Fernbedienung im Aktualisierungsmodus befindet und die Firmware

**DEUTSCH**

DEUTSCH
heruntergeladen ist, sind die folgenden Anweisungen einzuhalten:

1. In der Anzeige "Firmware aktualisieren" auf "Datei auswählen" drücken und die voreingestellte Option "Distributionspaket (ZIP)" belassen. Die heruntergeladene Datei M-BT-TOTAL\_Vx.ZIP im Ordner (normalerweise im Ordner Downloads) suchen.

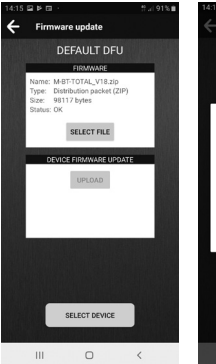

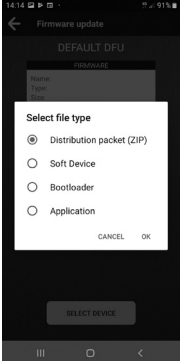

2. Die Tasten 2 und 4 auf der M-BT Fernbedienung gleichzeitig gedrückt halten, bis die LED rot blinkt. Anschließend leuchtet die LED dauerhaft grün.

3. In der App die Taste "Gerät auswählen" drücken und die Fernbedienung mit dem Namen M-BT-DFU suchen.

#### **4 AKTUALISIERUNG DER FIRMWARE DER FERNBEDIENUNG M-BT**

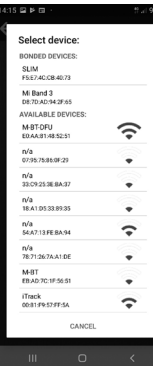

4. Die Taste "Aktualisieren" drücken. Die Aktualisierung beginnt, die Fernbedienung leuchtet rot und erlischt nach Abschluss des Vorgangs.

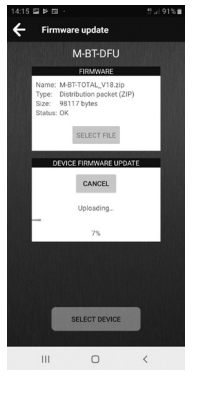

## **BT MULTIUSER PRO -** MANUAL DE INSTRUÇÕES

O BTMultiuserPRO é um sistema que permite a abertura de portas de garagem, barreiras ou acessos a partir do telemóvel de um ou de vários utilizadores mediante tecnologia Bluetooth.

#### **O sistema é composto pelos seguintes elementos:**

#### • **Comando M-BT com licenças de administrador**.

O telecomando M-BT deve conter previamente a cópia de um comando original. (Ver Manual de cópia do comando M-BT).

Para consultar tudo o que se relaciona com as licenças de utilizador, ver o Capítulo LICENÇAS, ponto 3.

- **BT MultiuserPRO Box**: fonte de alimentação/adaptador onde se deve alojar o comando M-BT.
- **4 pilhas AA** que devem ser colocadas na BTMultiuserPRO Box para alimentar o comando M-BT em permanência. (Pilhas não incluídas)
- **Aplicação móvel gratuita JMARemotesUSER.**
- **Cartões de licenças adicionais\***
- Somente os packs BTMultiuserPRO para 4 administradores que incluam cartões de licenca para 10, 25, 50 e 100 utilizadores

## **1 INICIAR O SISTEMA**

Partindo de um comando M-BT no qual se fez previamente a cópia de um comando original (ver manual de cópia do comando M-BT), os passos a seguir para iniciar o sistema em funcionamento BT Mulituser são os seguintes:

1. **Descarregar a aplicação JMARemotesUSER**, criar o perfil de administrador, associar o comando ou comandos desejados na aplicação e gerir as licenças de administrador ou de utilizador que se deseje (\*). Estes processos são explicados nos capítulos 2 e 3 deste manual.

2. **Inserir as pilhas** na BTMultiuserPRO Box

3. **Introduzir o comando M-BT na BTMultiuserPRO Box**, ligando-o ao conector de alimentação.

\* A gestão de licenças pode ser feita em qualquer altura, não só ao adquirir o sistema BTMultiuserPRO.

#### **JMARemotesUser**

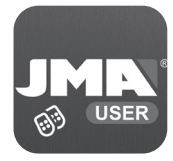

Google Play **App Store** 

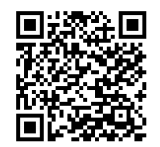

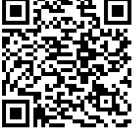

# **2 FUNCIONAMENTO DA APLICAÇÃO**

## **2.1 Registo e início de sessão**

A primeira vez que se inicia a aplicação BT Multiuser é necessário registar-se.

O registo permite guardar numa base de dados os comandos associados ao sistema e a configuração de botões de abertura. Dispor-se-á assim sempre dessa configuração, independentemente do terminal onde se instale a aplicação futuramente.

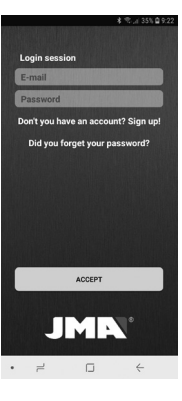

A primeira vez que se inicia sessão, é necessário gerar um PIN de segurança. Para abrir a aplicação será sempre necessário introduzir o PIN de segurança ou, se não existir, o acesso biométrico (impressão digital, FaceID, Iris, etc.) com que se tenha configurado o dispositivo.

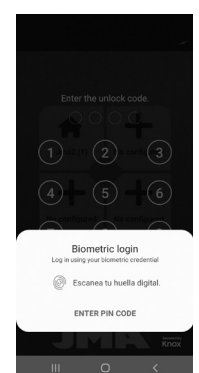

#### **2.2 Associação de comandos e configuração dos botões de abertura**

Ao iniciar a aplicação e introduzir o código, aparece o ecrã principal com 4 botões e um botão inferior que indica "Editar botões". Quando premimos "Editar botões" estes

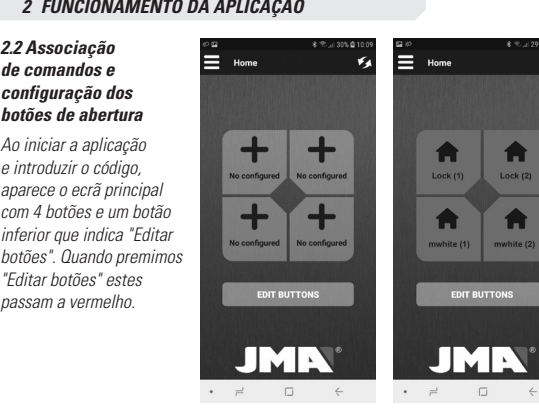

Em qualquer um dos 4 botões do ecrã é possível configurar qualquer botão de abertura de qualquer comando que esteja associado.

Premindo o botão que se deseja editar acede-se a um ecrã onde aparecem todos os comandos que estiverem associados à nossa conta. Se não dispusermos de nenhum comando associado ou se quisermos associar um novo, premir no botão "Associar novo comando". Abrir-se-á um novo ecrã

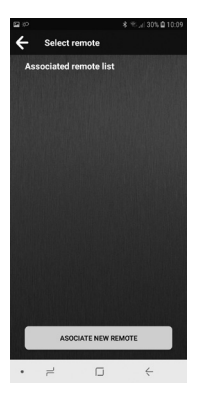

onde se indica que se devem premir os 4 botões físicos do comando M-BT para iniciar a associação, se ainda não existir nenhum administrador associado. Devem premir-se os 4 botões um de cada vez até que a luz verde do comando M-BT comece a piscar. Se não começar a piscar, é possível que o comando não disponha de licencas livres. Se já existir algum administrador deve-se utilizar a opção "Adicionar administrador" no menu

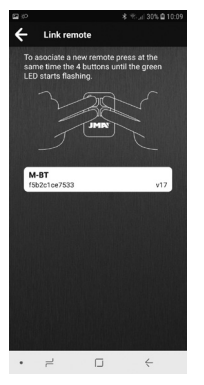

"Administradores". Consultar o capítulo LICENÇAS no ponto 3. Quando o comando M-BT estiver a piscar a luz verde, soltar os botões e na aplicação aparecerá o comando M-BT que pusemos em modo de associação. Premimos sobre este texto

e a associação terá início. Aparecerá um ecrã para indicar o nome e o logótipo que se deseja atribuir ao comando que se vai associar. (Ver o ecrã na página seguinte).

# **2 FUNCIONAMENTO DA APLICAÇÃO**

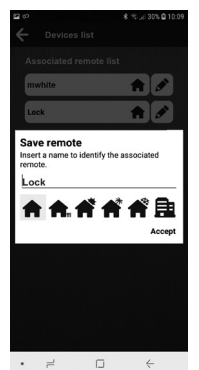

Depois de introduzido, na "Lista de comandos associados" aparecerá o novo comando. Na figura seguinte é possível ver como existem 2 comandos associados com os nomes "mwhite" e "Lock" e o logótipo de "Home".

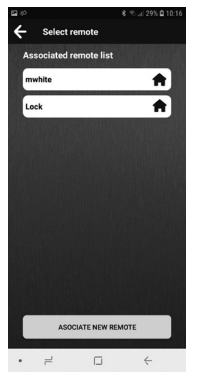

Premindo num deles, a aplicação perguntará que botão físico do comando M-BT queremos ativar ao premir o botão do ecrã.

**PORTUGUESE**

PORTUGUESI

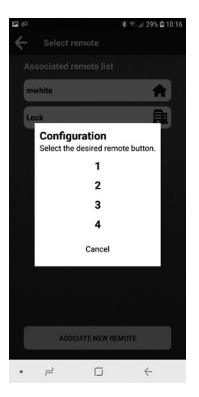

Quando selecionarmos o botão, aparecerá configurado no ecrã principal. Em seguida, pressione "Concluir edição".

Como se vê na imagem seguinte, no ecrã principal temos configurados os botões físicos 1 e 2 dos comandos associados "mwhite" e "Lock".

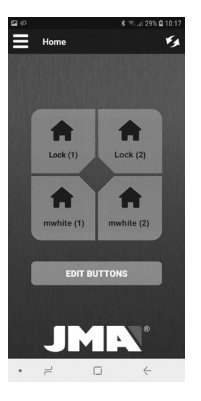

**SSADDULAO PORTUGUESE**

# **2 FUNCIONAMENTO DA APLICAÇÃO**

#### **2.3 Envio de comandos de abertura**

Depois de associado o comando e configurado o botão de abertura no ecrã principal já é possível utilizar a App JMARemotesUSER para enviar comandos para o comando M-BT, alojado na BT Multiuser Box e ativar a abertura da porta. Devemos verificar se o comando M-BT está a emitir. Para isso, premir os botões 2 e 3 até começar a piscar a luz LED verde.

Quando o comando M-BT começar a piscar, podemos soltar os botões. A partir deste momento, o comando ficará permanentemente a emitir e a aplicação poderá localizá-lo e habilitar os botões que lhe correspondam.

Regra geral, a aplicação espera entre 5 e 10 segundos até detetar o comando que está a emitir, sempre e quando estejamos na distância de alcance do Bluetooth. Quando detetado, os botões serão ativados e poderão ser pressionados a partir da App para enviar o comando de abertura.

Quando o comando recebe o comando de abertura e ativa a ligação RF, o botão fica inabilitado. Quando o comando finalizar a emissão RF até ao recetor da porta, volta a ativar-se o sinal Bluetooth e a aplicação pode detetá-lo para voltar a habilitar os botões.

No ecrã principal podemos ter habilitados botões até 4 comandos físicos M-BT se tivermos configurado um botão de cada um deles.

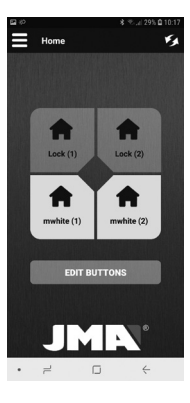

# **2.4 Menu de opções**

#### **1) Lista de comandos**

Esta opção permite ver os comandos que estão associados e podemos editar o seu nome e o seu logótipo, assim como eliminá-los.

#### **2) Administradores**

### Ver Capítulo 3 do manual LICENÇAS E CONVITES

#### **3) Configurar o comando M-BT**

Se, em qualquer momento, se notar que a aplicação deteta o comando e os botões estão habilitados, mas que o comando ou a porta não respondem, podemos utilizar esta opção para reconfigurar completamente o comando M-BT.

#### **4) Convites**

Ver Capítulo 3 do manual LICENÇAS E CONVITES

## **5) Configuraçoes**

Atualizar firmware. Ver Capítulo 4 do manual (ATUALIZAÇÃO DE FIRMWARE) Editar perfil. Neste Capítulo podemos modificar a palavra-passe do utilizador.

Alterar idioma. Neste Capítulo temos a opção de selecionar o idioma com que desejamos manusear a App.

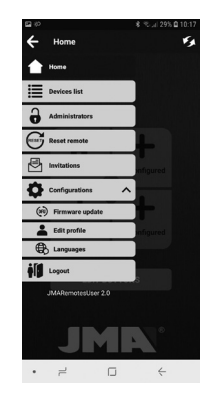

# **3 LICENÇAS E CONVITES**

O sistema BTMultiuserPRO funciona com 2 tipos de licencas:

**- Licenças de administrador.** Estas licenças vêm integradas de fábrica no comando M-BT. Podemos ter 2 ou 4 licenças de administrador programadas. Estas licenças de administrador são as utilizadas no processo de associação (ver capítulo "ASSOCIAÇÃO" na pág. 6). Estes utilizadores serão

administradores e poderão realizar convites ou eliminálos a outros utilizadores, utilizando as licenças de convidado.

#### **- Licenças de convidado (convites)**.

Trata-se de licenças online armazenadas na conta do administrador. Essas licenças são associadas a um controle remoto específico e são gerenciadas por administradores. As licenças de convidado

são obtidas através da compra de cartões com códigos, os quais devem ser introduzidos na aplicação para serem ativados. Os utilizadores administradores do comando são os únicos autorizados a gerir estas licencas.

### **3.1 Gerir licenças de administrador**

NNo menu à esquerda, clicando em ADMINISTRADORES, chegaremos à tela onde são gerenciadas as licenças de administrador interno programadas no controle remoto M-BT.

A opção "Adicionar" permite que você use qualquer uma das licenças gratuitas de administrador no controle remoto. Esta opção só pode ser feita por um administrador. A opção "Eliminar" elimina todos os administradores associados ao comando, mas não elimina todos os convites ou licenças que o comando tenha. Esta opção

**PORTUGUESE**

PORTUGUESE

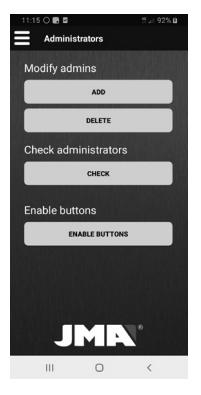

só pode ser realizada por um administrador. Para eliminar totalmente os administradores, convites e petições deve-se realizar o seguinte processo no comando:

Premir os botões 1 e 2 do comando simultaneamente até que o LED vermelho comece a piscar e aguardar que o LED se apague. Premir os botões 1 e 3 do comando simultaneamente durante 3 segundos. A opção "Consultar"

permite conhecer as licenças de administrador gratuitas e utilizadas. Os botões físicos do comando M-BT são desativados a partir do momento em que ele é conectado à BT-MULTIUSER BOX e é utilizado. Se você deseja reativar os botões M-BT para usá-lo como comando, escolha a opção "Administradores> Ativar botões físicos". Apenas usuários administradores podem fazer esta opção.

## **3.2 Gerir licenças de convidado**

No ecrã da lista de comandos podemos ver os diferentes comandos que temos associados, seja de administrador ou de convidado.

Na descrição do comando veremos as licenças disponíveis para dar convites e, na qualidade de administrador, poderemos aceder a essas licenças premindo o botão de utilizador.

## **3 LICENÇAS E CONVITES**

Na qualidade de administrador, dentro do ecrã de utilizadores de um comando, poderemos introduzir novas licenças que tenhamos comprado.

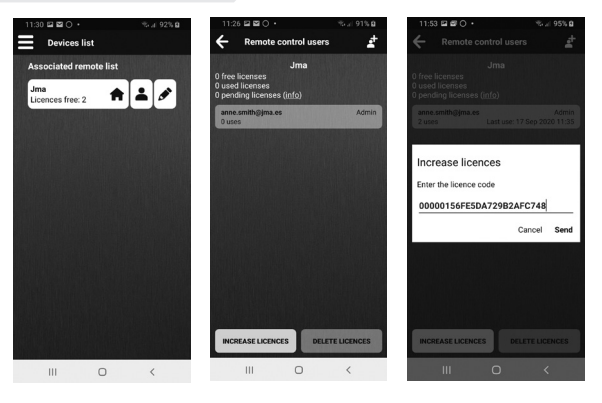

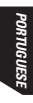

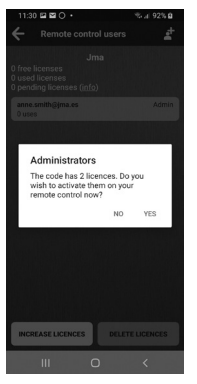

#### **3.3 Realizar convites**

Quando tivermos as licenças de convidado para utilizar, poderemos realizar convites a outros utilizadores pressionando

o ícone Estes convites podem ser definitivos ou temporários.

Os convites temporários podem ser definidos detalhadamente entre duas datas, horas e dias da semana. O contacto a quem se envia o convite

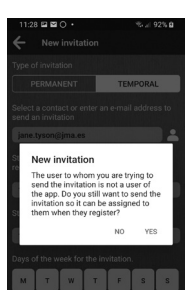

pode ser procurado na agenda ou introduzindo o e-mail com que a pessoa se tenha registado na app. Se o utilizador a quem se envia o convite não estiver registado na app, aparecerá um aviso a perguntar se, mesmo assim, deseja realizar o convite.Depois de enviar o convite, o utilizador convidado receberá uma notificação, devendo aceitar ou recusar na secção "Convites" do menu principal. (Ver ecrã na página seguinte)

### **3 LICENÇAS E CONVITES**

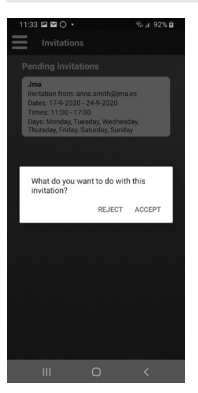

O usuário convidado pode ver os convites com aceitação pendente selecionando a opção "Convites" no menu da esquerda.

Depois de aceite o convite, o utilizador convidado poderá ver o comando para que foi convidado na sua lista de comandos e premir o botão "Informaçao" para ver o convite em pormenor.

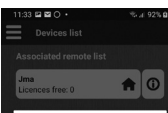

#### Remote control details

These are the usage restrictions for your invitation

Invitation from anne.smith@jma.es Type of invitation: Temporal Start date: 17-9-2020 End date: 24-9-2020 Start time: 11:00 End time: 17:00 Days of the week: M, T, W, T, F, S, S

#### **ACCEPT**

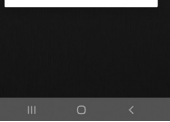

O utilizador convidado tem a opção de eliminar o seu convite, se o desejar.

Por seu lado, o utilizador administrador, por sua vez, pode verificar se um novo usuário pode usar o controle remoto. Para tal, deve premir o ícone do utilizador do telecomando que pretende consultar e assim terá acesso ao ecrã "Utilizadores do telecomando".

**PORTUGUESE**

PORTUGUESI

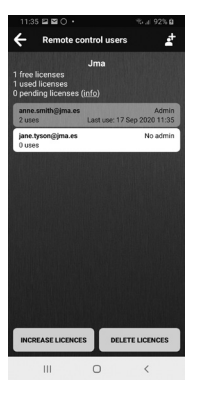

O administrador também pode excluir o convite sempre que desejar.

A opção "Eliminar licenças" apagará todos os convites que tenham sido criados para esse comando.

## **4 ATUALIZAÇÃO DE FIRMWARE NO COMANDO M-BT**

Através da aplicação JMARemotesPro, o comando M-BT do sistema MUI TIUSER PRO pode receber atualizações. Essas atualizações podem ser iniciadas pelo utilizador na opção do menu ou automaticamente, quando no processo de associação se detete que a versão no servidor da JMA é mais recente do que a versão do comando.

Se o sistema for iniciado pelo utilizador, deve-se pôr o comando em modo de atualização, premindo os botões 2 e 4 do comando M-BT até que a luz vermelha comece a piscar. Posteriormente, a luz verde ficará acesa. Deve-se, além disso, dispor do ficheiro .zip com a nova versão de firmware fornecida pelo Departamento de Apoio ao Cliente.

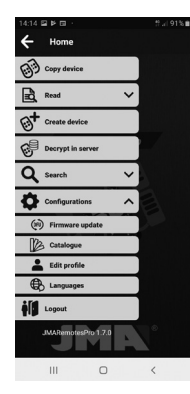

Se tiver sido no processo de associação quando se recebeu uma mensagem com a possibilidade de atualizar o firmware e se aceitou, o comando entre automaticamente em modo de atualização e o firmware é descarregado automaticamente.

Com o comando em modo de atualização e o firmware descarregado devem-se seguir estas instruções:

**PORTUGUESE**

PORTUGUESI

1. No ecrã "Atualizar Firmware" premir em "Selecionar arquivo" e, mantendo a opção por defeito "Pacote de distribuição (ZIP)", procurar nas pastas do nosso dispositivo (geralmente na pasta "Transferências") o arquivo M-BT-TOTAL\_ Vx.ZIP que descarregamos.

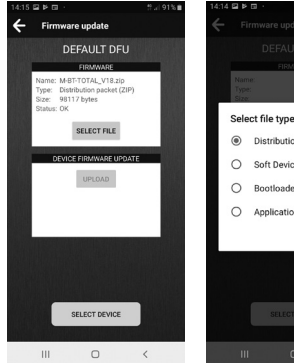

Select file type Distribution packet (ZIP) Soft Device Bootloader Application CANCEL

2. Premir no comando M-BT os botões 2 e 4, mantendo-os pressionados até a luz LED vermelha começar a piscar. Posteriormente, a luz LED verde ficará acesa.

3. Na App, premir o botão "Selecionar dispositivo" e procurar o comando com o nome "M-BT-DFU".

**ORTUGUESE PORTUGUESE**

# **4 ATUALIZAÇÃO DE FIRMWARE NO COMANDO M-BT**

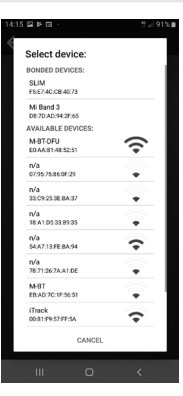

4. Premir o botão atualizar. Começará a atualização e o comando passará a vermelho, apagando-se quando o processo estiver terminado.

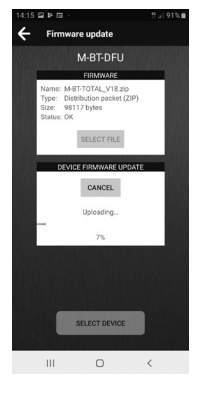

### *BT MULTIUSER PRO – PODRĘCZNIK UŻYTKOWNIKA*

*BTMultiuserPRO to system umożliwiający otwieranie drzwi garażowych, szlabanów lub punktów dostępu za pośrednictwem telefonu komórkowego jednego lub wielu użytkowników przy użyciu technologii Bluetooth.*

#### *System składa się z następujących elementów:*

*• Pilot M-BT z licencjami administratora.* 

*Na pilocie M-BT najpierw należy wykonać kopię oryginalnego pilota. (Zob. Instrukcja kopiowania pilota M-BT).*

*Wszelkie informacje na temat licencji użytkownika znajdują się w części LICENCJE, pkt 3.* 

- *BT MultiuserPRO Box: zasilacz/adapter, w którym należy umieścić pilota M-BT.*
- *4 baterie AA, które należy umieścić w urządzeniu BTMultiuserPRO Box w celu zapewnienia ciągłego zasilania pilota M-BT. (Baterie nie są zawarte w zestawie)*
- *Bezpłatna aplikacja mobilna JMARemotesUSER.*
- *Dodatkowe karty licencyjne\**
- *\* Wyłącznie w pakietach BTMultiuserPRO dla 4 administratorów, obejmujących karty licencyjne dla 10, 25, 50 i 100 użytkowników*

## **1 URUCHOMIENIE SYSTEMU**

*Dysponując pilotem M-BT, na którym wykonano uprzednio kopię oryginalnego pilota (zob. Instrukcja kopiowania pilota M-BT), w celu uruchomienia systemu BT Multiuser należy wykonać następujące czynności:*

*1. Pobrać aplikację JMARemotesUSER, utworzyć profil administratora, przypisać żądanego pilota (żądane piloty) do aplikacji i przystąpić do zarządzania żądanymi licencjami administratora lub użytkownika (\*). Te procesy zostały objaśnione w części 2 i 3 niniejszej instrukcji.*

*2. Włożyć baterie do urządzenia BTMultiuserPRO Box*

*3. Wprowadzić pilota M-BT do urządzenia BTMultiuserPRO Box, podłączając styk zasilania.*

*\* Licencjami można zarządzać w dowolnym momencie, nie tylko przy zakupie systemu BTMultiuserPRO.*

#### **JMARemotesUser**

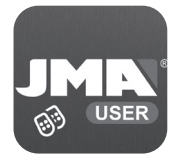

Google Play **App Store** 

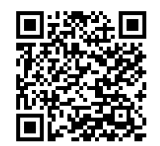

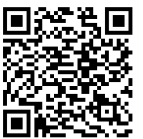

**POLSKI**

# **2 OBSŁUGA APLIKACJI**

#### *2.1 Rejestracja i logowanie*

*Przy pierwszym uruchomieniu aplikacji BT Multiuser należy dokonać rejestracji.*

*Rejestracja umożliwia zapisanie pilotów przypisanych do systemu i konfigurację przycisków otwierania w bazie danych. Pozwala to na zachowanie ustalonej konfiguracji niezależnie od terminala, na którym aplikacja zostałaby zainstalowana w przyszłości.*

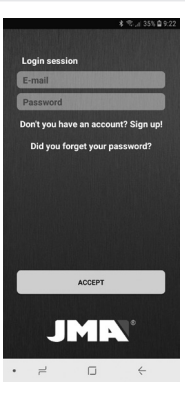

*Podczas pierwszego logowania należy wygenerować zabezpieczający kod PIN. Aby otworzyć aplikację, każdorazowo należy wprowadzić zabezpieczający kod PIN lub skorzystać z dostępu za pomocą danych biometrycznych (odcisk palca, identyfikcja twarzy, tęczówka…) skonfigurowanych w urządzeniu.* 

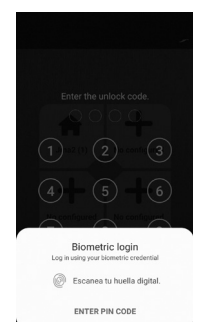

#### *2.2 Przypisywanie pilotów i konfiguracja przycisków otwierania*

*Po otwarciu aplikacji i wprowadzeniu kodu wyświetla się ekran główny z 4 przyciskami oraz przyciskiem dolnym "Edytuj przyciski". Po naciśnięciu "Edytuj przyciski" zostają one oznaczone kolorem*  2 OBSŁUGA APLIKACJI<br>2.2 Przypisywanie<br>pilotów i konfiguracja<br>przycisków otwierania<br>Po otwarciu aplikacji<br>wyswietla się ekran<br>główny z 4 przyciskami<br>oraz przyciskiem dolnym<br>"Edytuj przyciski". Po<br>naciśnięciu "Edytuj<br>przycis

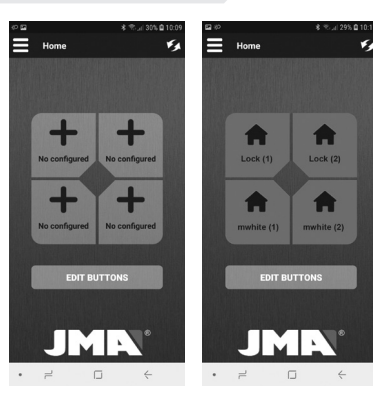

*W ramach każdego z 4 przycisków na ekranie istnieje możliwość konfiguracji dowolnego przycisku otwierania z dowolnego pilota przypisanego do systemu. Po naciśnięciu przycisku, który ma zostać edytowany, otwiera się ekran przedstawiający wszystkie piloty przypisane do danego konta. W przypadku braku przypisanych pilotów lub zamiaru przypisania* 

*nowego pilota należy nacisnąć przycisk "Przypisz* 

**POLSKI**

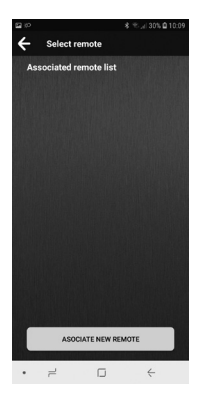

*nowego pilota". Otworzy się nowy ekran z informacją, że należy nacisnąć 4 przyciski pilota M-BT w celu rozpoczęcia procesu przypisywania, jeżeli nie przypisano jeszcze żadnego administratora.4 przyciski należy nacisnąć jednocześnie i przytrzymać do czasu, aż zielona dioda pilota M-BT zacznie migać. Jeżeli dioda nie zacznie migać, może to oznaczać, że na pilocie nie ma wolnych licencji. Jeżeli administrator już istnieje, należy skorzystać z* 

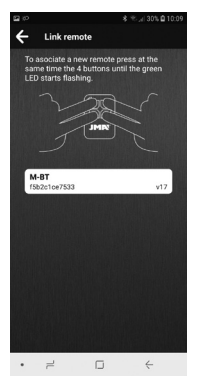

*opcji "Dodaj administratora" w menu "Administratorzy". Zob. część LICENCJE w pkt 3.* 

97 *Gdy zielona dioda pilota M-BT zacznie migać, należy zwolnić przyciski; aplikacja wyświetli pilota M-BT w trybie przypisywania. Należy nacisnąć ten napis, aby rozpocząć proces przypisywania. Wyświetli się ekran z żądaniem wskazania nazwy i logo, którymi chcemy opatrzyć przypisywanego pilota. (Zob. ekran na kolejnej stronie).*

## *2 OBSŁUGA APLIKACJI*

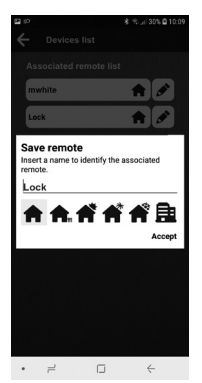

*Po ich wprowadzeniu nowy pilot zostanie wyświetlony na liście przypisanych pilotów. Na kolejnym rysunku przedstawiono 2 przypisane piloty o nazwie "mwhite" i "Lock" oraz logo "Home".*

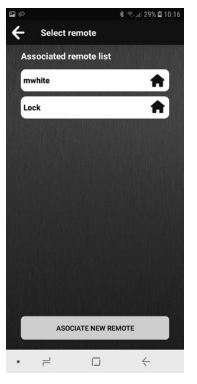

*Po naciśnięciu jednego z nich aplikacja zapyta, który fizyczny przycisk pilota M-BT chcemy aktywować przez naciśnięcie przycisku ekranowego.*

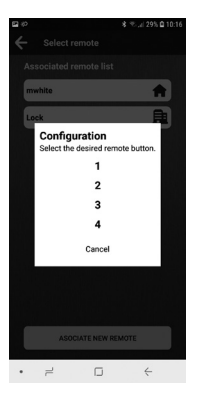

*Po wyborze przycisku wyświetli się on skonfigurowany na ekranie głównym. Następnie kliknij "Zakończ edycję". Jak widać na poniższym rysunku, na ekranie głównym widnieją skonfigurowane fizyczne przyciski 1 i 2 przypisanych pilotów "mwhite" oraz "Lock".*

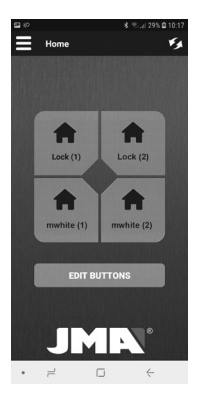

**POLSKI**

# *2 OBSŁUGA APLIKACJI*

#### *2.3 Przesyłanie poleceń otwarcia*

*Po przypisaniu pilota i skonfigurowaniu przycisku otwierania na ekranie głównym można już korzystać z aplikacji JMARemotesUSER w celu przesyłania poleceń do pilota M-BT umieszczonego w urządzeniu BT Multiuser Box i uruchamiania otwarcia drzwi. Należy upewnić się, że pilot M-BT emituje sygnał. W tym celu należy nacisnąć przyciski 2 i 3, przytrzymując je, aż zielona dioda LED zacznie migać.*

*Gdy dioda na pilocie M-BT zacznie migać, można zwolnić przyciski. Od tej chwili pilot będzie emitował sygnał ciągły, a aplikacja będzie mogła ustalić jego lokalizację i aktywować odpowiednie przyciski.*

*Zazwyczaj aplikacja potrzebuje około 5-10 sekund, aby namierzyć pilota emitującego sygnał, o ile użytkownik znajduje się w zasięgu sygnału Bluetooth. Po wykryciu sygnału następuje aktywacja przycisków, które można nacisnąć za pomocą aplikacji w celu przesłania polecenia otwarcia.*

*Gdy pilot otrzyma polecenie otwarcia i aktywuje połączenie radiowe, przycisk zostanie wyłączony. Po zakończeniu wysyłania sygnału radiowego do odbiornika drzwiowego następuje ponowna aktywacja sygnału Bluetooth i aplikacja może go wykryć w celu ponownej aktywacji przycisków.*

*Na ekranie głównym mogą być aktywne przyciski maksymalnie 4 fizycznych pilotów M-BT w przypadku konfiguracji jednego przycisku w każdym z nich.* 

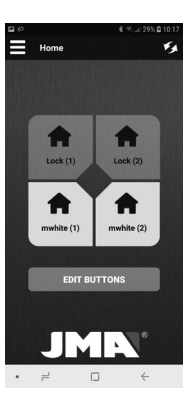

# *2.4 Menu opcji*

#### *1) Lista pilotów*

*Ta opcja umożliwia wyświetlenie przypisanych pilotów oraz edytowanie ich nazw i logo, a także usunięcie pilotów.*

#### *2) Sprawdzanie, dodawanie lub usuwanie licencji Zob. część 3 w instrukcji LICENCJE I ZAPROSZENIA*

### *4) Resetowanie pilota M-BT*

*W przypadku zauważenia, że aplikacja wykrywa pilota i przyciski są aktywne, lecz nie powoduje to reakcji pilota lub drzwi, można skorzystać z tej opcji w celu całkowitego zresetowania pilota M-BT.*

# *4) Zaproszenia*

*Zob. część 3 w podręczniku LICENCJE I ZAPROSZENIA*

# *5) Konfiguracje*

*Aktualizacja firmware. Zob. część 4 w podręczniku AKTUALIZACJA OPROGRAMOWANIA SPRZĘTOWEGO Edycja profilu. W tej części możliwa jest zmiana hasła użytkownika. Zmiana języka.Ta część umożliwia wybór języka aplikacji.* 

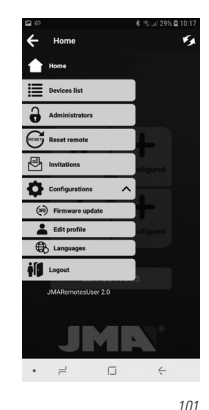

### *3 LICENCJE I ZAPROSZENIA*

*System BTMultiuserPRO obsługuje 2 rodzaje licencji:*

*- Licencje administratora. Te licencje domyślnie są zapisane na pilocie M-BT. Mogą być w nim zaprogramowane 2 lub 4 licencje administratora. Licencje administratora są używane w procesie przypisywania (zob. część PRZYPISYWANIE na str. 6).* 

*Użytkownicy korzystający z tych licencji pełnią rolę administratorów, którzy* 

*mogą wysyłać zaproszenia innym użytkownikom za pomocą licencji gościa lub usuwać takie zaproszenia.*

*- Licencje gościa (zaproszenia). Są to internetowe licencje przechowywane na koncie administratora i odpowiadające konkretnemu pilotowi. Licencje gościa kupuje się w formie kart zawierających kody, które należy wprowadzić do aplikacji w celu aktywacji.* 

*Tylko użytkownicy będący administratorami pilota są uprawnieni do zarządzania tymi licencjami.*

*3.1 Zarządzanie licencjami administratora W menu po lewej stronie, klikając ADMINISTRATORZY, dojdziemy do ekranu, na którym zarządza się wewnętrznymi licencjami administratora zaprogramowanymi w pilocie M-BT. Opcja "Dodaj"* 

*administratora umożliwia korzystanie z dowolnych i bezpłatnych licencji administratora na pilocie. Tę opcję może wykonać tylko administrator. Opcja "Wyczyść administratorów" powoduje usunięcie wszystkich administratorów przypisanych do pilota, z zachowaniem wszelkich licencji w ramach danego pilota. Ta opcja jest dostępna wyłącznie dla administratora.*

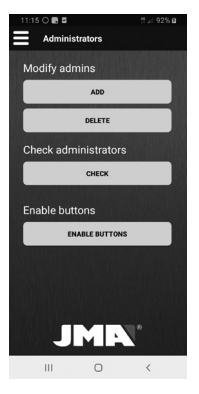

*Aby całkowicie wyczyścić administratorów, zaproszenia i prośby, należy wykonać następujące czynności na pilocie:*

*Równocześnie nacisnąć przyciski 1 i 2 na pilocie, aż czerwona dioda LED zacznie migać; następnie odczekać, aż dioda LED zgaśnie.*

*Równocześnie nacisnąć przyciski 1 i 3 na pilocie przez 3 sekundy. Opcja "Skonsultuj się"* 

*pozwala poznać wolne i używane licencje administratora.*

*Fizyczne przyciski pilota M-BT są nieaktywne od momentu podłączenia go do BT-MULTIUSER BOX i użycia. Jeśli chcesz ponownie włączyć przyciski M-BT, aby używać go jako pilota, wybierz opcję "Administratorzy> Włącz przyciski fizyczne". Tylko administratorzy mogą dokonać tej opcji.*

#### *3.2 Zarządzanie licencjami gościa*

*Na ekranie listy pilotów wskazane są poszczególne piloty przypisane w roli administratora lub gościa. W opisie pilota widnieją dostępne licencje umożliwiające wysłanie zaproszeń, przy czym administrator ma do nich dostęp za pomocą przycisku użytkownika.* 

 $10<sup>3</sup>$ 

#### *3 LICENCJE I ZAPROSZENIA*

*W roli administratora na ekranie użytkowników danego pilota można wprowadzić nowo zakupione licencje.* 

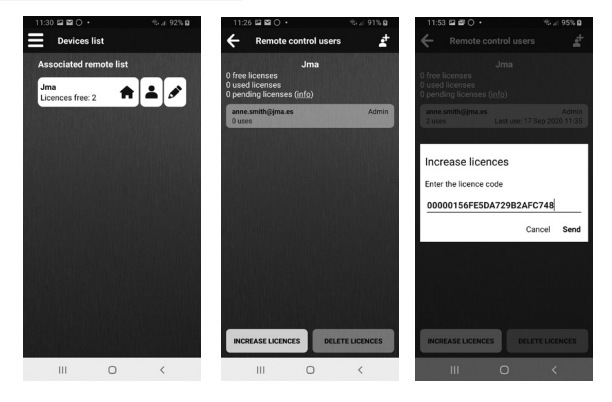

**POLSKI**

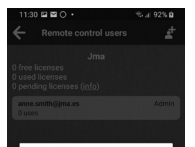

#### Administrators

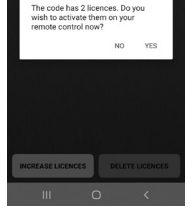

*3.3 Wysyłanie zaproszeń Po uzyskaniu licencji gościa można wysłać zaproszenia innym użytkownikom. Naciśnięcie ikony* 

*Takie zaproszenia mogą być ważne przez czas nieokreślony lub mieć charakter tymczasowy. W ramach zaproszeń tymczasowych można szczegółowo określić daty graniczne, godziny i dni tygodnia. Dane kontaktowe osoby, do której wysyłane jest zaproszenie, można wyszukać na liście kontaktów* 

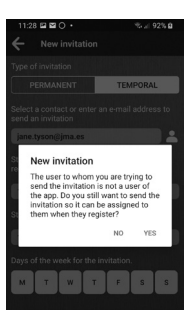

ACCEPT

*lub poprzez podanie jej adresu e-mail użytego do rejestracji w aplikacji. Jeżeli użytkownik, do którego wysłano zaproszenie, nie jest zarejestrowany w aplikacji, wyświetli się komunikat z pytaniem, czy mimo to wysłać zaproszenie. Po wysłaniu zaproszenia* 

*użytkownik, do którego jest ono skierowane, otrzyma powiadomienie z prośbą o zaakceptowanie lub odrzucenie zaproszenia w sekcji "Zaproszenia" menu głównego.*

#### *3 LICENCJE I ZAPROSZENIA*

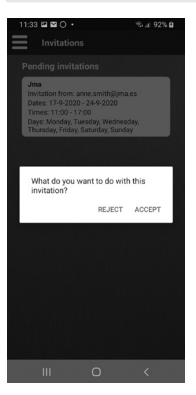

*(Zob. ekran na kolejnej stronie) Zaproszenia oczekujące na akceptację można znaleźć, wybierając opcję "Zaproszenia" w menu po lewej.*

*Po akceptacji zaproszenia użytkownik może wyświetlić pilota, którego dotyczy jego zaproszenie, na swojej liście pilotów, a także wybrać go, aby zobaczyć szczegóły* 

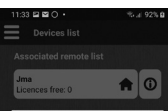

#### Remote control details

These are the usage restrictions for your invitation

Invitation from anne.smith@jma.es Type of invitation: Temporal Start date: 17-9-2020 End date: 24-9-2020 Start time: 11:00 End time: 17:00 Days of the week: M, T, W, T, F, S, S

#### ACCEPT

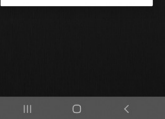

#### *zaproszenia.*

*Zaproszony użytkownik może usunąć otrzymane zaproszenie w dowolnym momencie.*

*Administrator ze swojej strony będzie mógł sprawdzić, czy nowy użytkownik może korzystać z pilota. Aby to zrobić, musisz nacisnąć ikonę użytkownika pilota, z którym chcesz się zapoznać, aby uzyskać* 

**POLSKI**

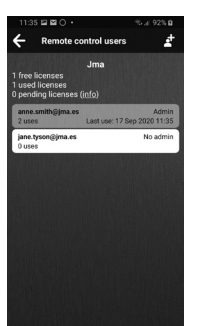

**DELETE LICENCES** 

INCREASE LICENCES

 $\mathbf{H}$  $\circ$  $\langle$  *dostęp do ekranu "Użytkownicy pilota". Administrator może* 

*również usunąć zaproszenie, kiedy tylko zechce.*

*Wybór opcji "Wyczyść licencje" spowoduje usunięcie wszystkich zaproszeń utworzonych dla danego pilota.*

#### *4 AKTUALIZACJA OPROGRAMOWANIA SPRZĘTOWEGO PILOTA M-BT*

*Pilot M-BT systemu MULTIUSER PRO pozyskuje aktualizacje za pośrednictwem aplikacji JMARemotesPro. Aktualizacje mogą zostać uruchomione przez użytkownika z menu lub mogą być wykonywane automatycznie, gdy w trakcie przypisywania urządzenie wykryje, że wersja oprogramowania na serwerze JMA jest nowsza od wersji obsługiwanej przez pilota.*

*Jeżeli system został uruchomiony przez użytkownika, należy wprowadzić pilota w tryb aktualizacji, naciskając przyciski 2 i 4 pilota M-BT do czasu, aż czerwona dioda LED zacznie migać. Następnie zielona dioda LED będzie emitowała światło ciągłe. Należy również dysponować plikiem .zip zawierającym nową wersję oprogramowania sprzętowego otrzymaną od Działu Obsługi Klienta.*

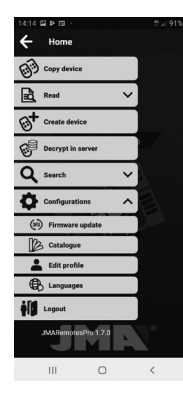

*Jeżeli komunikat o możliwości aktualizacji oprogramowania sprzętowego pojawił się w trakcie przypisywania i został zaakceptowany, pilot automatycznie przechodzi w tryb aktualizacji i pobranie oprogramowania sprzętowego następuje w sposób automatyczny.*

*Gdy pilot jest w trybie aktualizacji, po pobraniu oprogramowania sprzętowego należy postępować według poniższych wytycznych:*
*1.Na ekranie "Aktualizacja oprogramowania sprzętowego" nacisnąć "Wybierz plik", zachować wyświetlaną domyślnie opcję "Pakiet dystrybucyjny (ZIP)" i wyszukać w folderach urządzenia (zwykle w folderze "Pobrane") pobrany plik M-BT-TOTAL\_Vx.ZIP.*

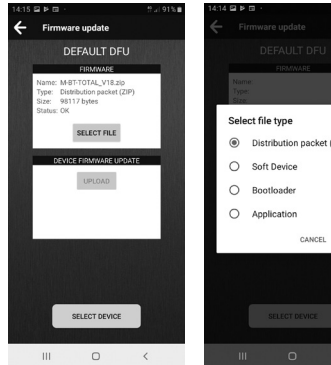

- Distribution packet (ZIP)
- *2.Nacisnąć przyciski 2 i 4 na pilocie M-BT i przytrzymać je do cza su, aż czerwona dioda LED zacznie migać. Następnie zielona dioda LED będzie emitowała światło ciągłe.*
	- *3.W aplikacji nacisnąć przycisk "Wybierz urządzenie" i wyszukać pilota o nazwie "M-BT-DFU".*

109

## *4 AKTUALIZACJA OPROGRAMOWANIA SPRZĘTOWEGO PILOTA M-BT*

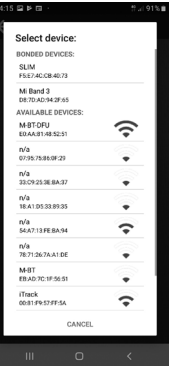

4. Nacisnąć przycisk aktualizacji. Wówczas rozpocznie się proces aktualizacji, a na pilocie zaświeci się czerwona dioda, która zgaśnie po zakończeniu procesu.

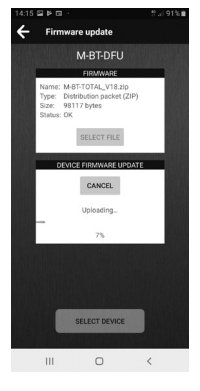

**POLSKI**

110

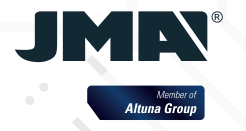

Tel +34 943 79 30 00 Fax +34 943 79 72 43 Bidekurtzeta, 6 P.O.Box - Apdo. 70 20500 Arrasate - Mondragón Gipuzkoa – SPAIN www.**altuna**.com **+ INFO:**

 $\sigma_{\rm eff}^2$ 

## **remotes**.jma.es

S.

**etraining**.jma.es